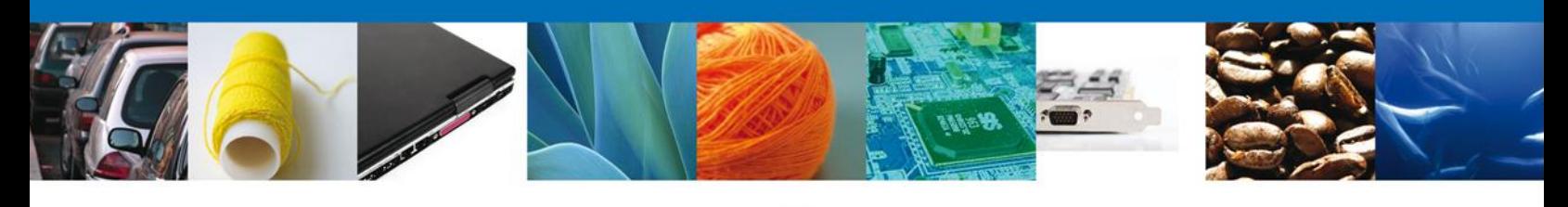

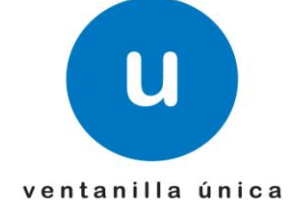

# **Manual de Usuario**

**Ventanilla Única de Comercio Exterior Mexicano** Aviso de Productos Químicos Esenciales -Usuarios Externos

Versión: 1.0.0 Fecha de Publicación: 22 de febrero de 2013

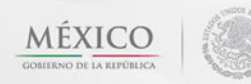

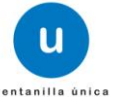

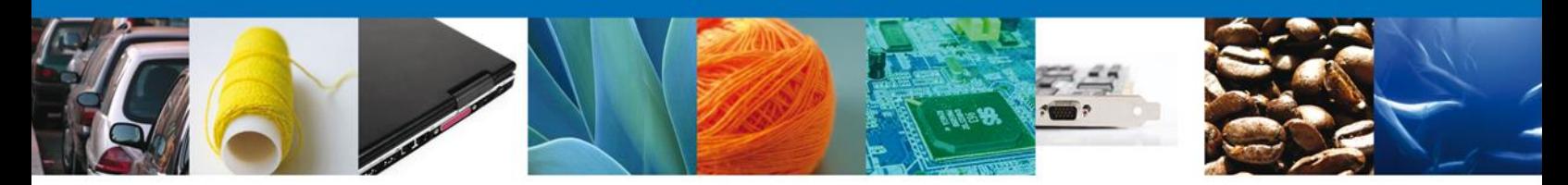

**Sumario**

#### <span id="page-1-1"></span><span id="page-1-0"></span>**Propósito**

El propósito del manual Aviso de Productos Químicos Esenciales -Usuarios Externos es proporcionar información del sistema al usuario final, sobre los procesos y elementos que componen el módulo Aviso de Importación de Precursores Químicos o Productos Químicos Esenciales, Aviso de Exportación de Precursores Químicos o Productos Químicos Esenciales

Las audiencias para este documento son:

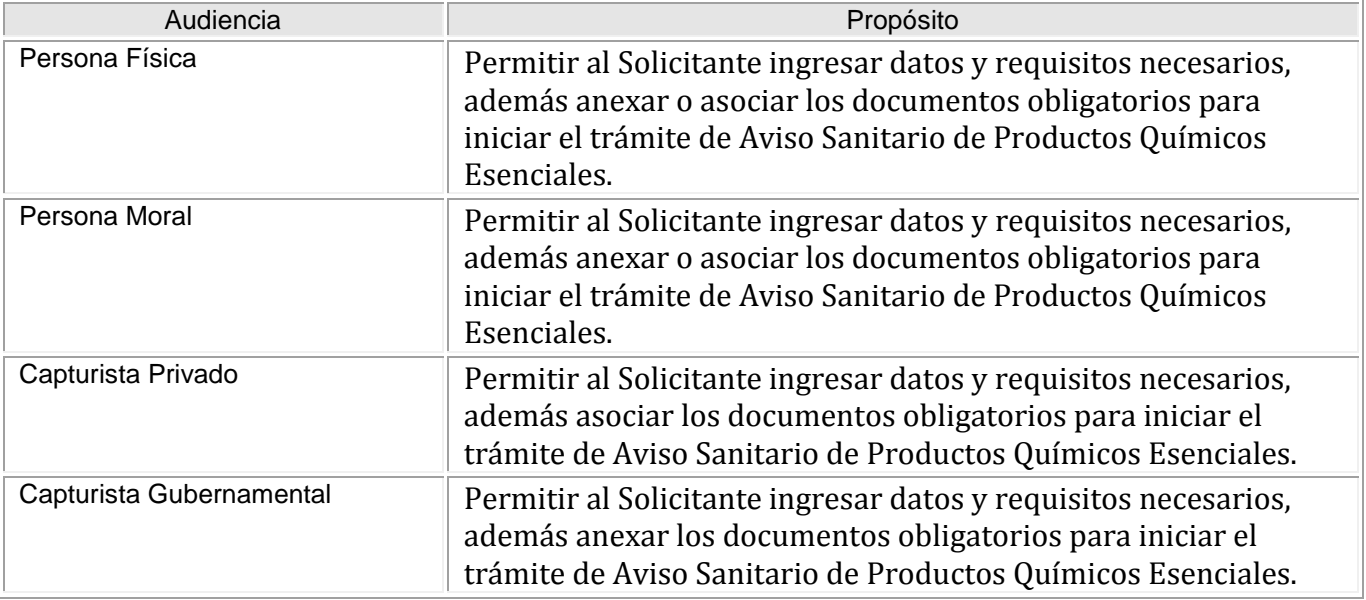

#### <span id="page-1-2"></span>**Tabla de Revisiones**

La siguiente tabla describe los cambios o actualizaciones que ha sufrido el documento.

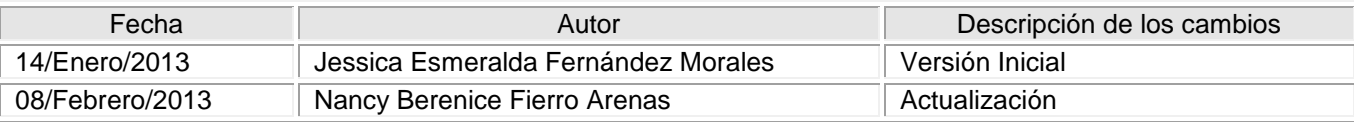

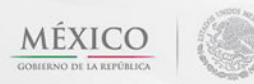

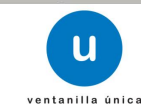

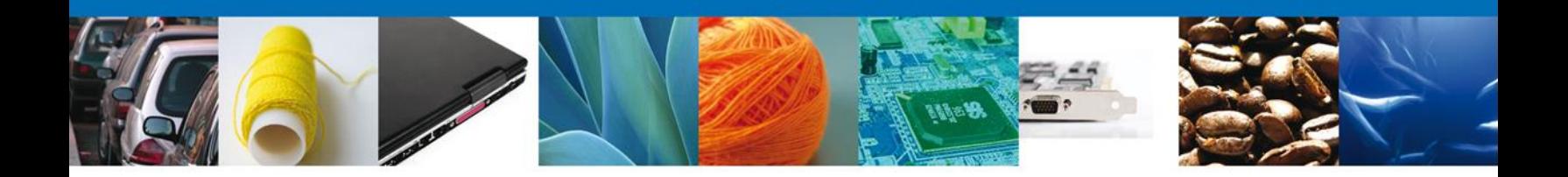

Manual de Usuario Aviso de Productos Químicos Esenciales -Usuarios Externos

#### <span id="page-2-1"></span><span id="page-2-0"></span>Contenido

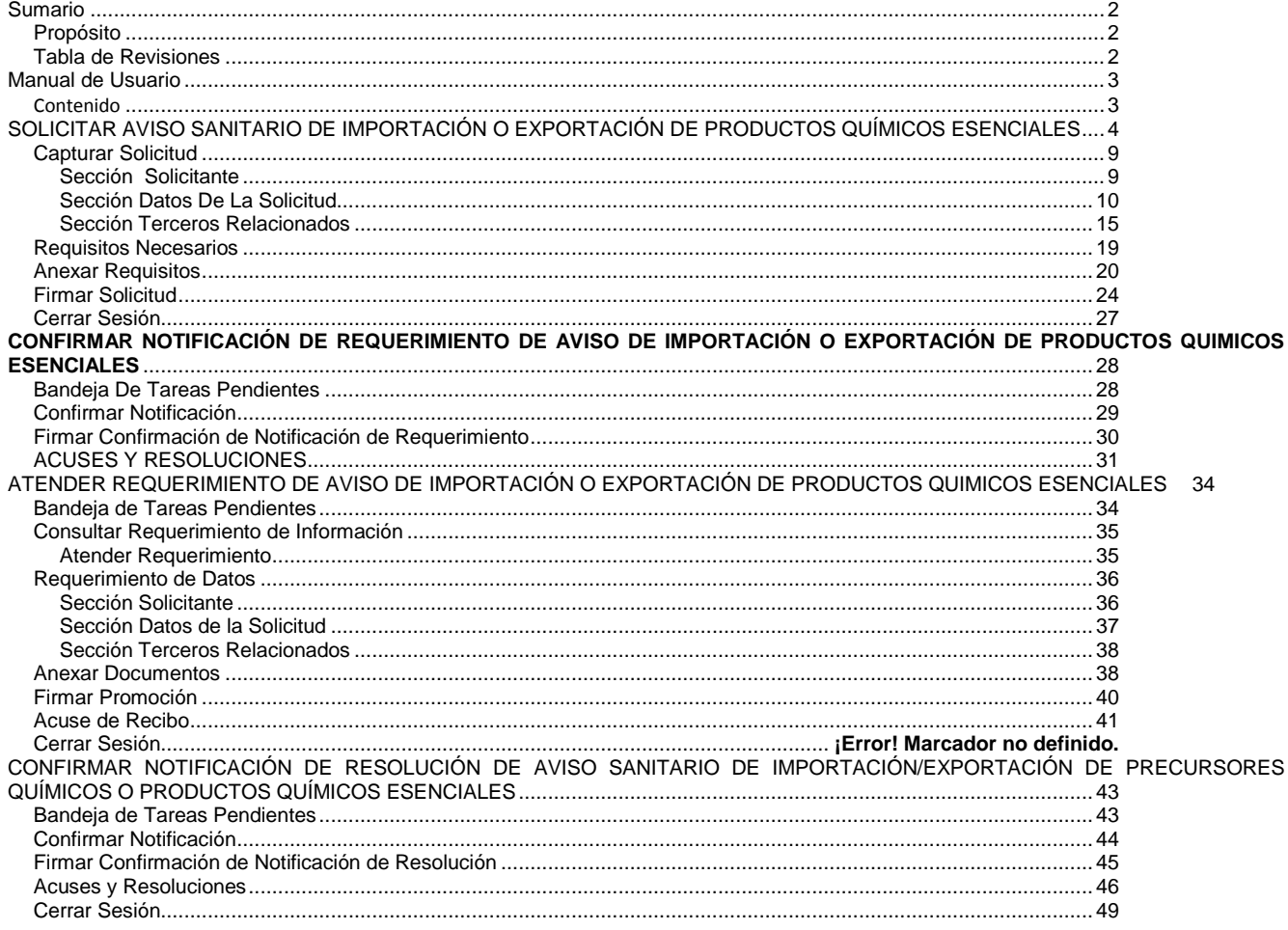

Av. Hidalgo No. 77 Col. Guerrero, Del. Cuauhtémoc, C.P. 06300, México D.F.<br>Atención telefónica 54 81 18 56 y 01 800 00 VUCEM (88236)

 $\mathbf{u}$ 

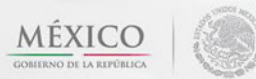

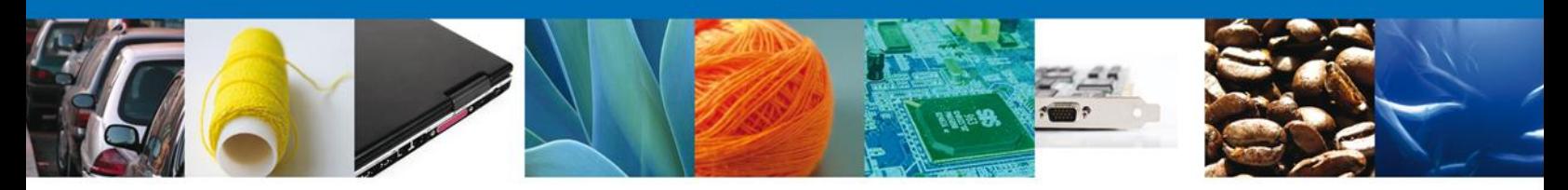

# <span id="page-3-0"></span>**SOLICITAR AVISO SANITARIO DE IMPORTACIÓN O EXPORTACIÓN DE PRODUCTOS QUÍMICOS ESENCIALES**

El usuario ingresa a la página de la Ventanilla Única de Comercio Exterior **[\(https://www2.ventanillaunica.gob.mx/vucem/index.htm\)](https://www2.ventanillaunica.gob.mx/vucem/index.htm)** respectiva FIEL

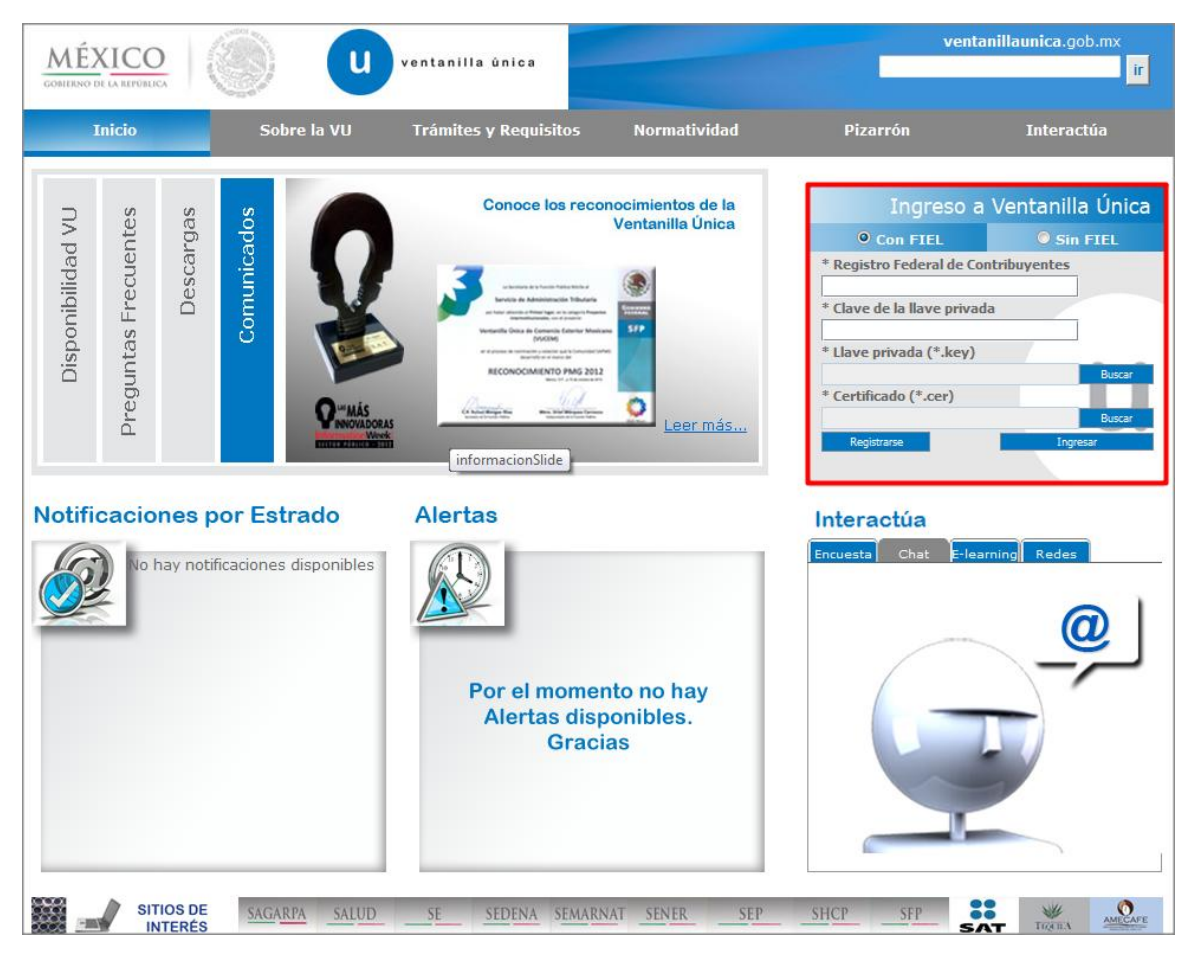

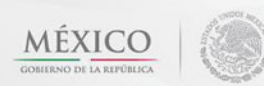

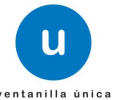

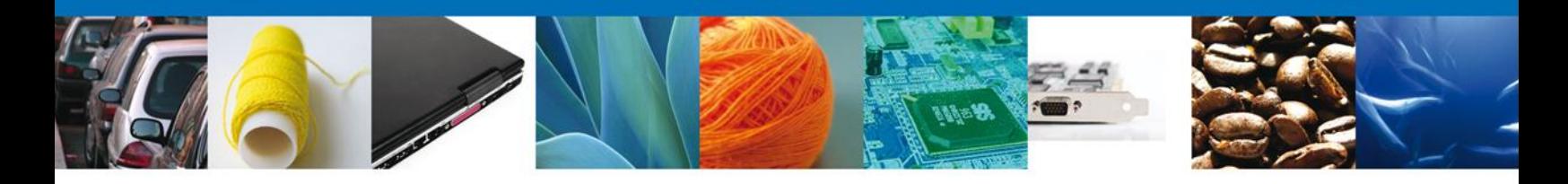

Una vez dentro de la página, el usuario debe seleccionar el menú **Trámites** y la pantalla despliega los íconos de las diversas dependencias que forman parte de la Ventanilla Única. En este caso el usuario debe seleccionar el ícono que corresponde a **SALUD.**

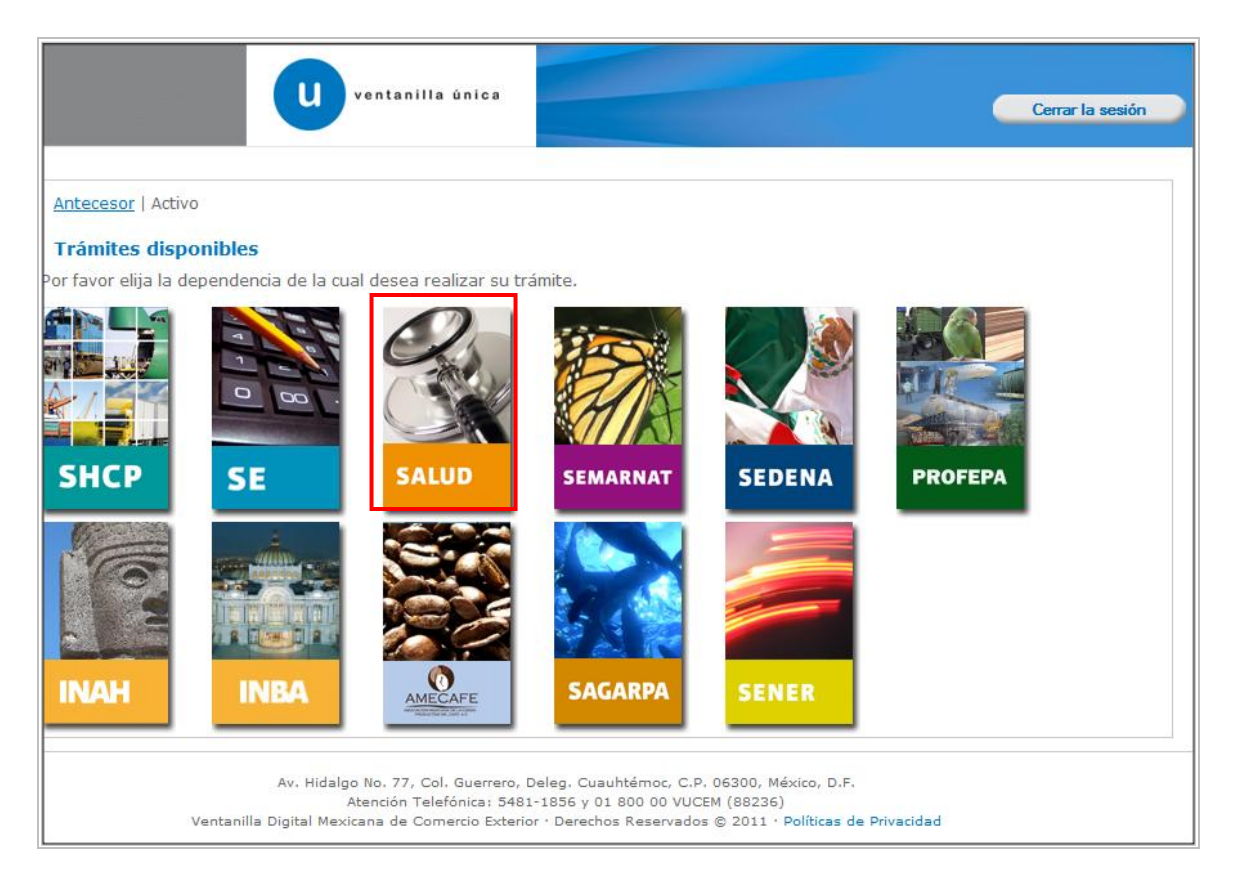

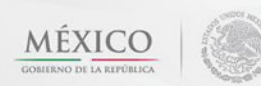

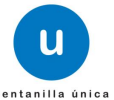

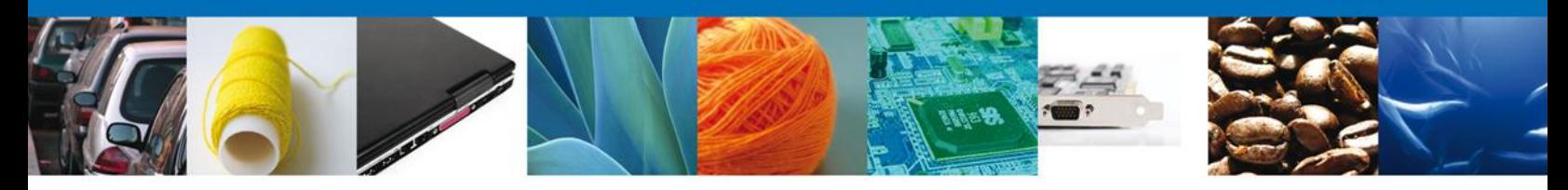

La pantalla desplegará la información que contiene los trámites disponibles de la **Secretaria de Salud**, el usuario debe elegir la opción **COFEPRIS.**

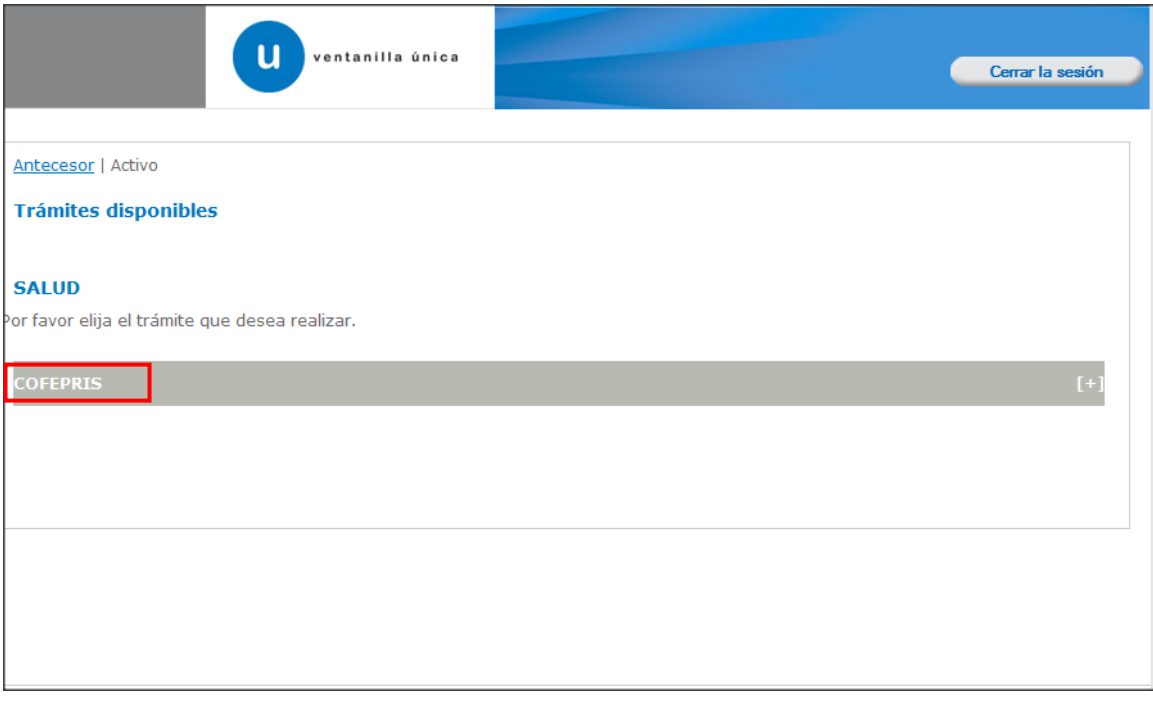

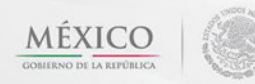

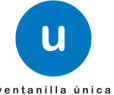

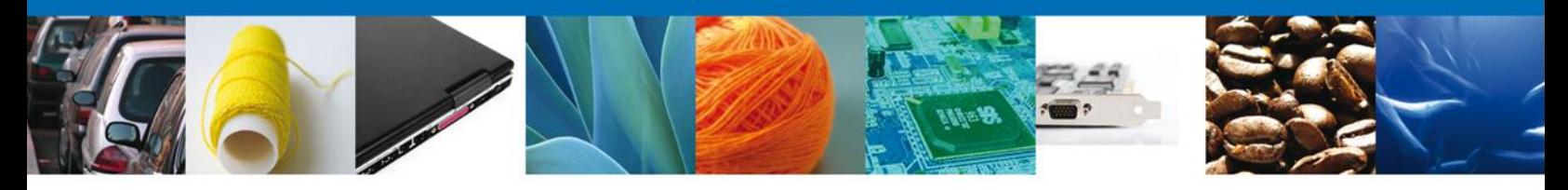

Al dar clic en COFEPRIS, se despliega un combo con los trámites correspondientes a la dependencia, se selecciona la opción **Aviso Sanitario**, la pantalla desplegará la lista de trámites disponibles, en la cual se deberá seleccionar las opciones:

Aviso de Importación de Precursores Químicos o Productos Químicos Esenciales

Aviso de Exportación de Precursores Químicos o Productos Químicos Esenciales

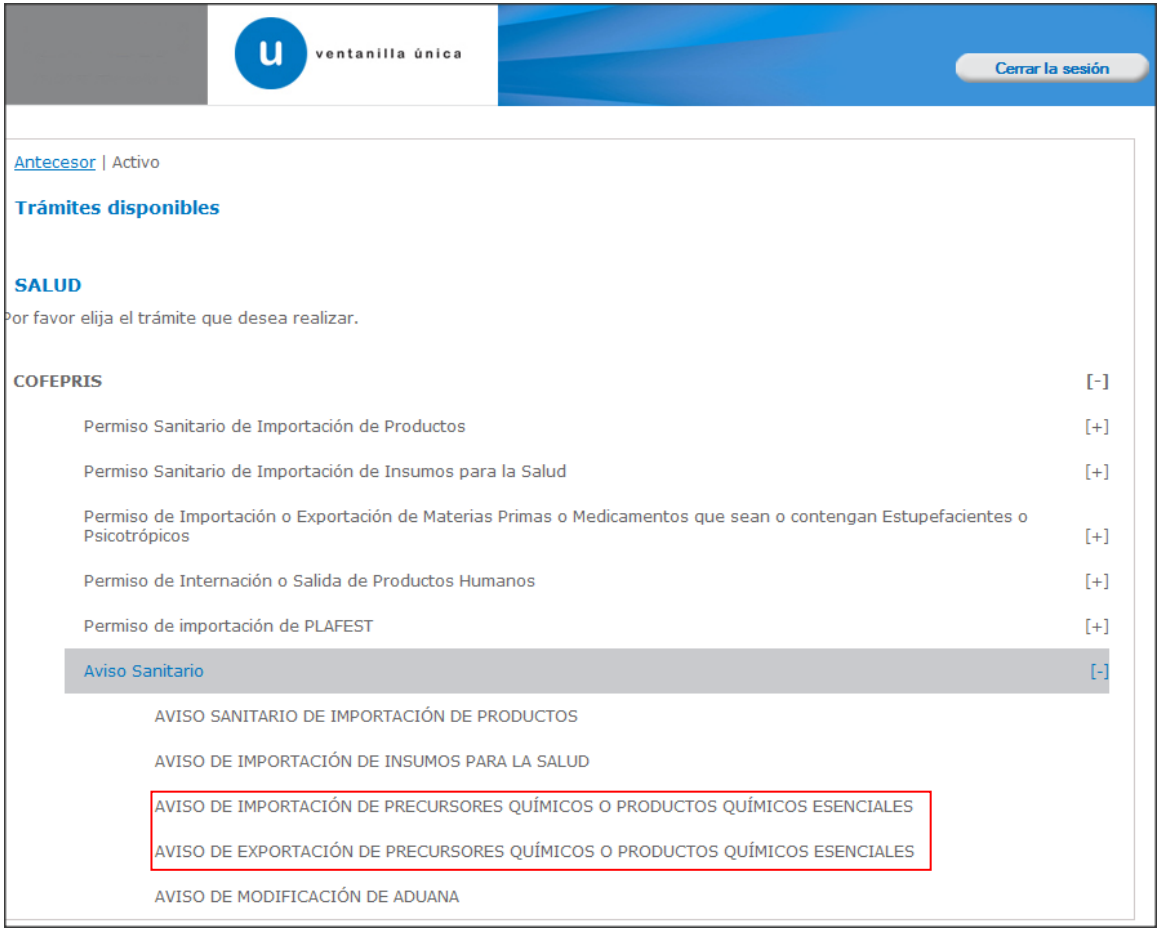

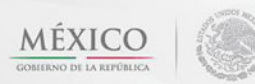

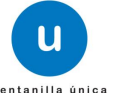

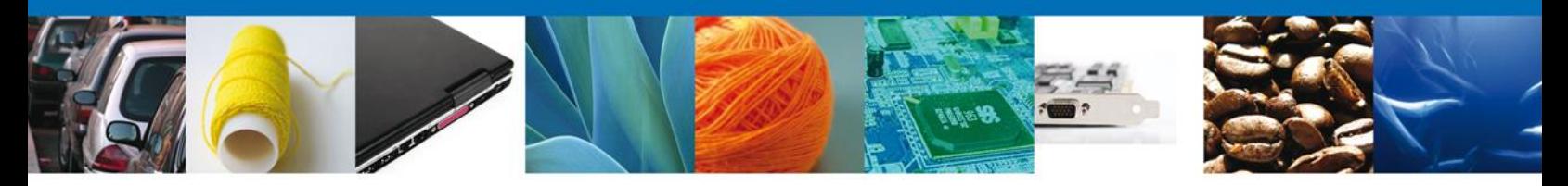

Se desplegará la pantalla del Trámite **Aviso Sanitario de Productos Químicos Esenciales** seleccionado donde se deberá realizar:

- **↓** Capturar Solicitud
	- o –Solicitante
	- o –Datos de la Solicitud
	- o –Terceros Relacionados
- $\overline{\phantom{a}}$  Requisitos necesarios
- ÷ Anexar Requisitos
- Firmar Solicitud ÷
- $\overline{\text{L}}$  Acuses y Resoluciones

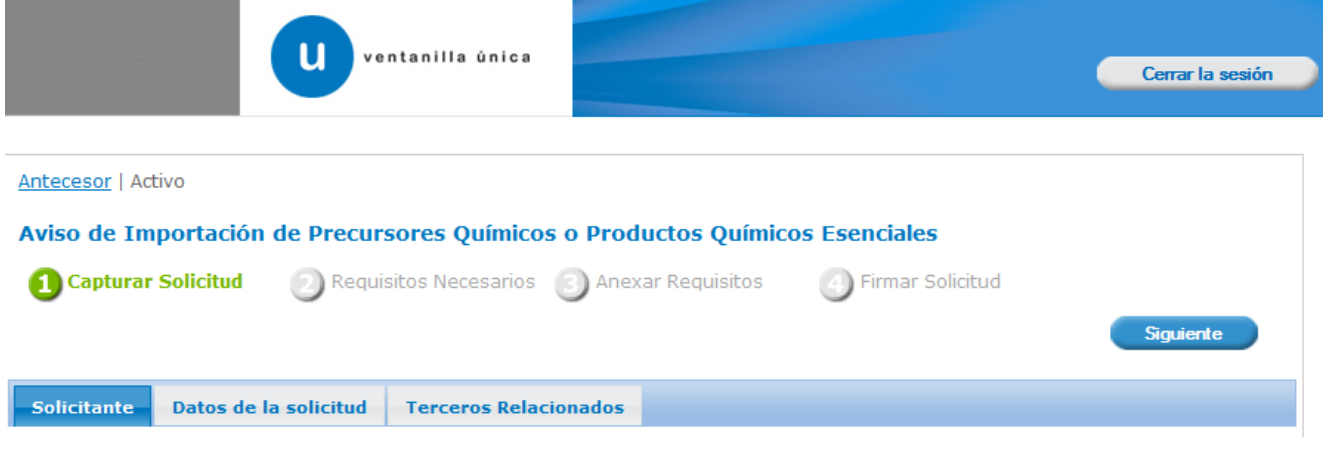

Av. Hidalgo No. 77 Col. Guerrero, Del. Cuauhtémoc, C.P. 06300, México D.F. Atención telefónica 54 81 18 56 y 01 800 00 VUCEM (88236)

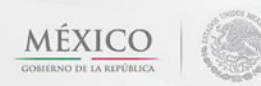

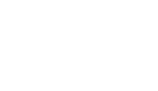

u

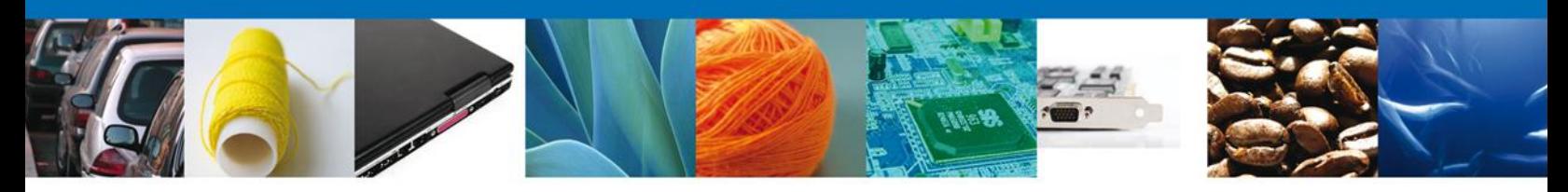

#### <span id="page-8-0"></span>**Capturar Solicitud**

#### <span id="page-8-1"></span>**Sección Solicitante**

Al seleccionar el tipo de trámite e ingresar, se da clic en el botón derecho y aparece una pantalla donde hay tres pestañas de las cuales el usuario debe dar clic con el botón derecho sobre la pestaña SOLICITANTE, para ingresar los datos correspondientes a los apartados: Datos Generales y Domicilio Fiscal. Los datos son cargados de acuerdo a la información que tiene su FIEL.

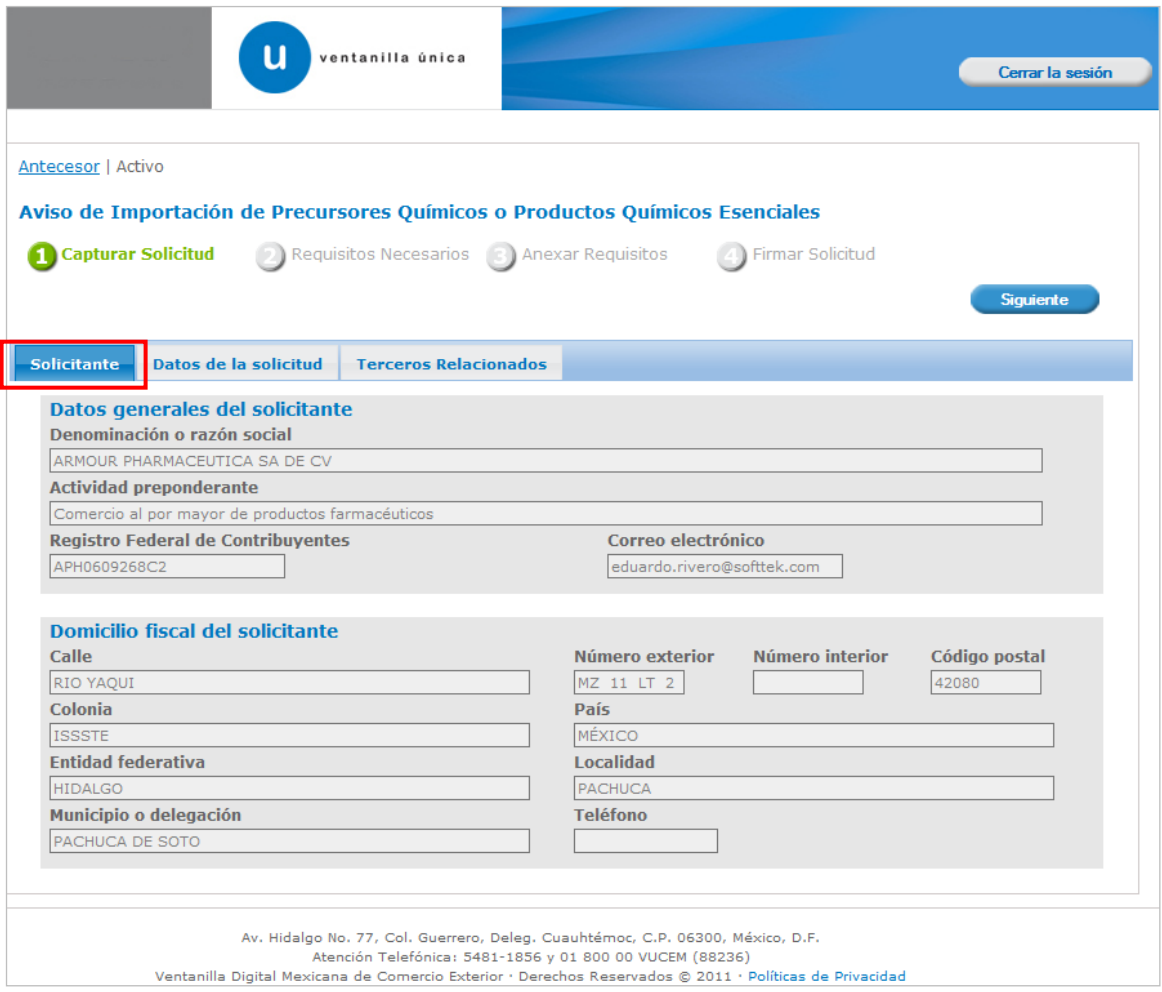

Como se puede apreciar en la parte superior aparece iluminado en verde los pasos que se siguen para el registro.

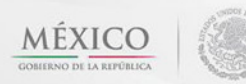

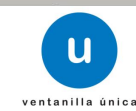

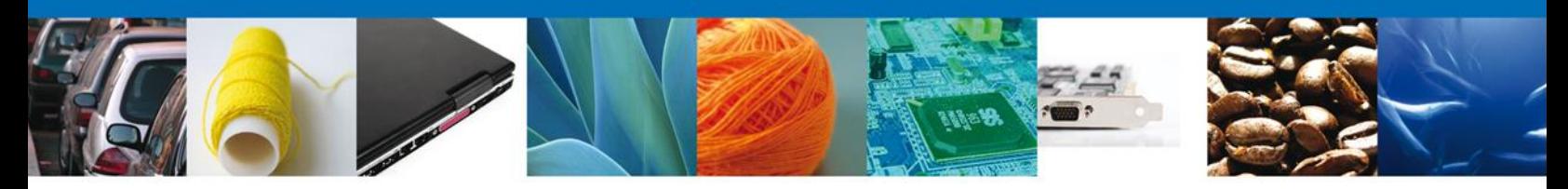

#### <span id="page-9-0"></span>**Sección Datos De La Solicitud**

En esta sección, el usuario debe ingresar los datos completos del establecimiento. LOS CAMPOS MARCADOS COMO OBLIGATORIOS SON: (Denominación o Razón Social, Calle y Número, Entidad Federativa, Código Postal, Municipio o Delegación, Colonia y Localidad) por lo que para que el sistema permita **continuar** con la captura de la solicitud se deben ingresar como mínimo los campos señalados con asterisco.

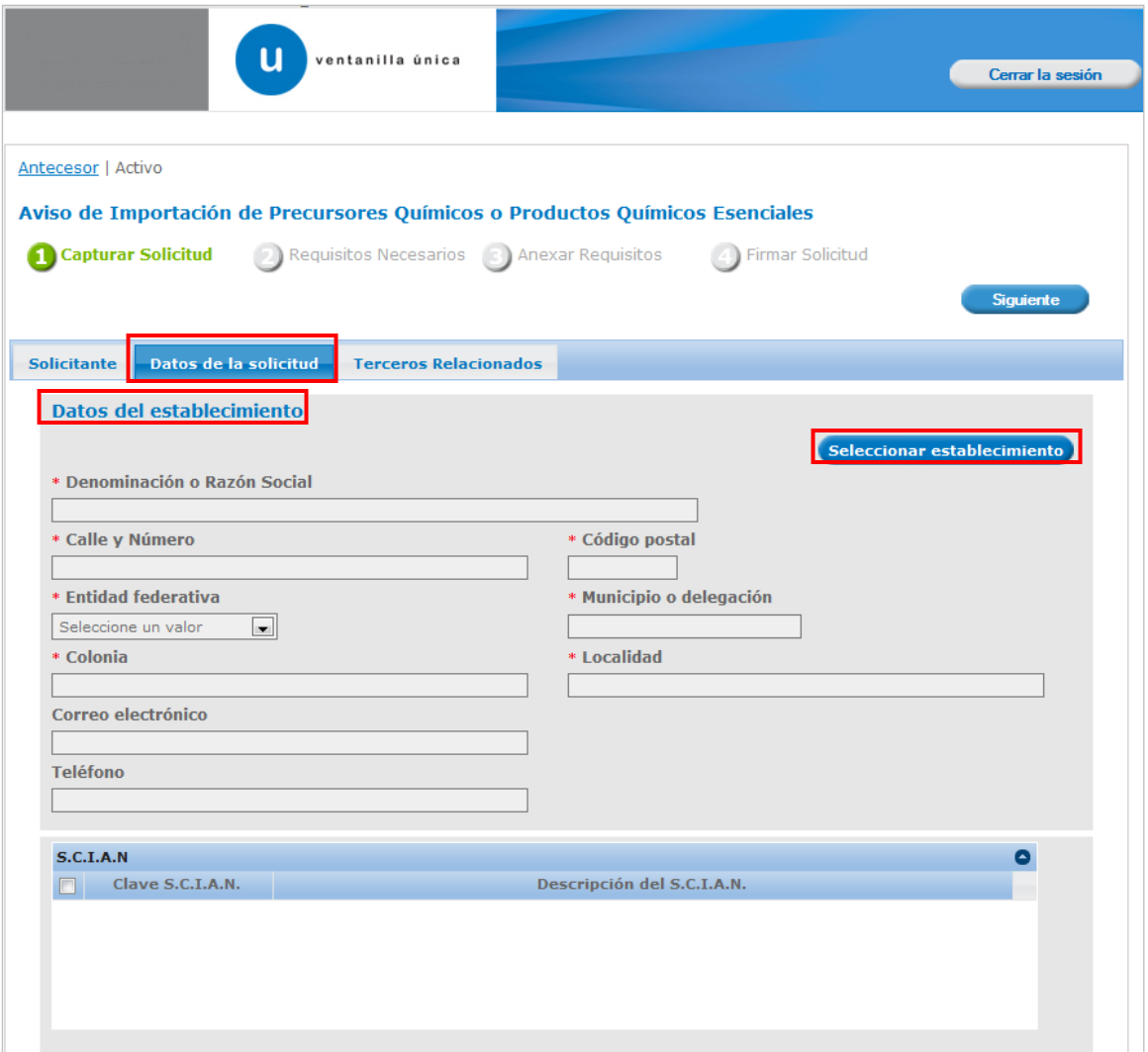

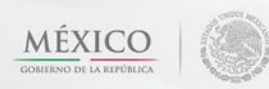

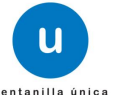

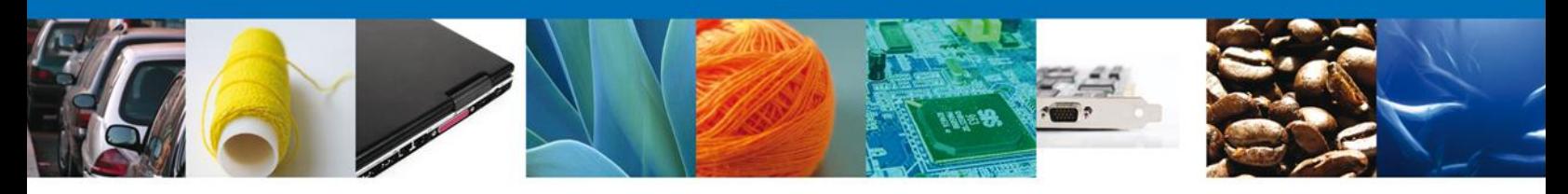

En la sección de **Datos del Establecimiento** al dar clic en el botón **"Seleccionar Establecimiento"** le aparecerá una ventana como la de abajo, donde le mostrará una lista de los Establecimientos disponibles ante COFEPRIS y usted podrá elegir el que desea. De lo contrario usted podrá dar clic en el botón **"Establecimiento no localizado"**.

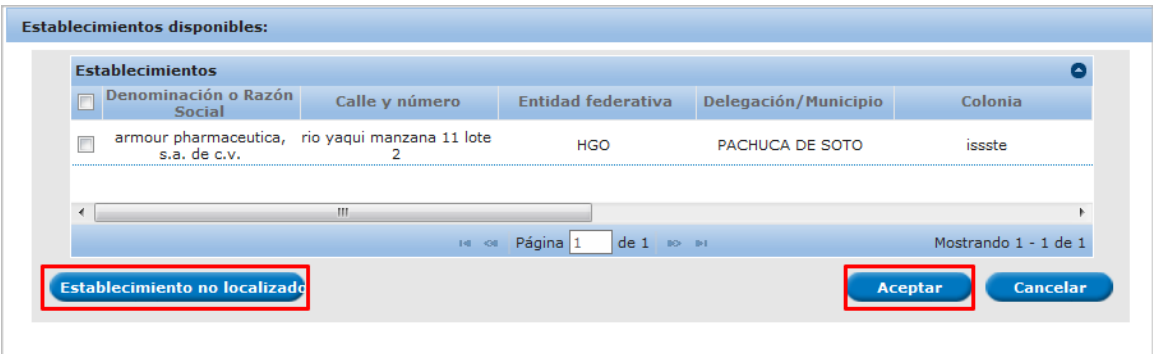

De lo contrario usted podrá dar clic en el botón **"Establecimiento no localizado"** y deberá de acudir a las oficinas de la COFEPRIS correspondientes.

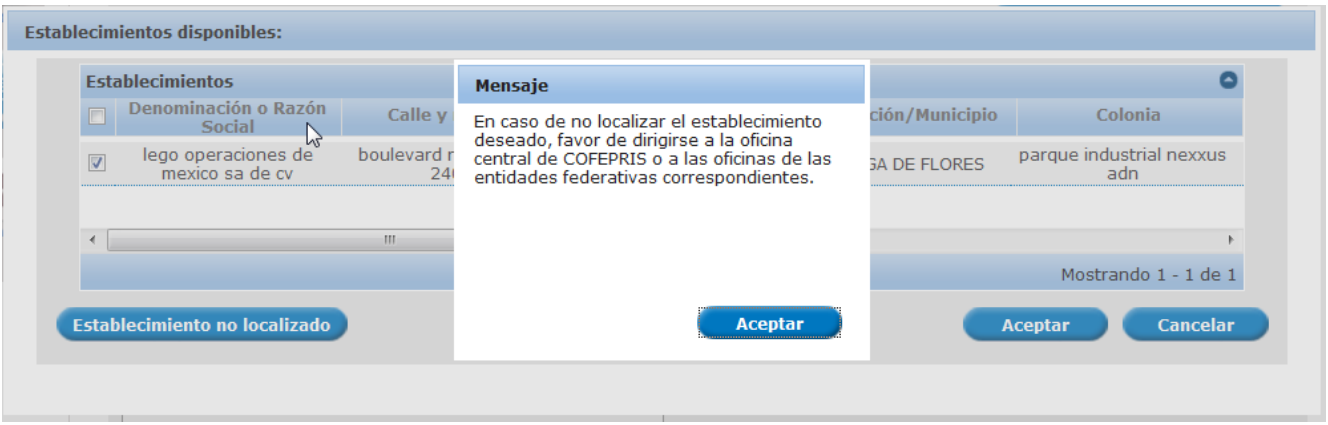

Para la captura de la **clave S.C.I.A.N** dependerá de lo anterior; si usted selecciono uno de los establecimientos disponibles la aplicación por default traerá ese dato, pero si usted no encontró el establecimiento deberá de esperar a que le muestre los datos y dar en el botón para **"Agregar"** para su captura

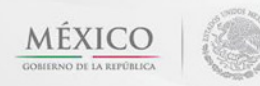

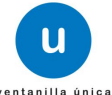

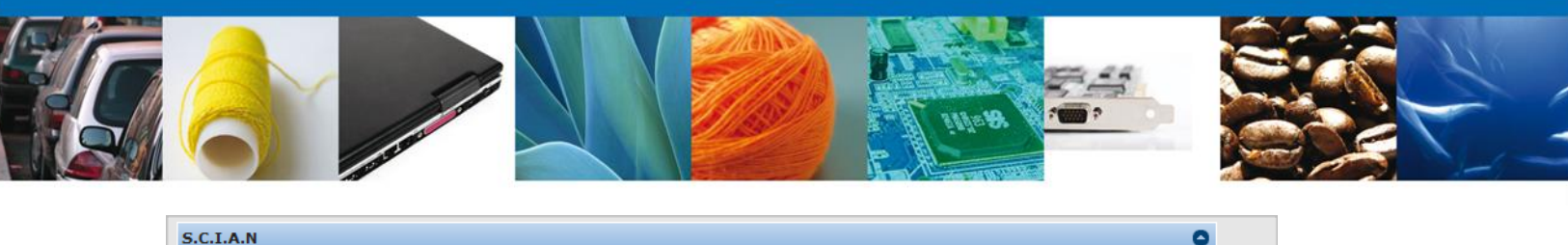

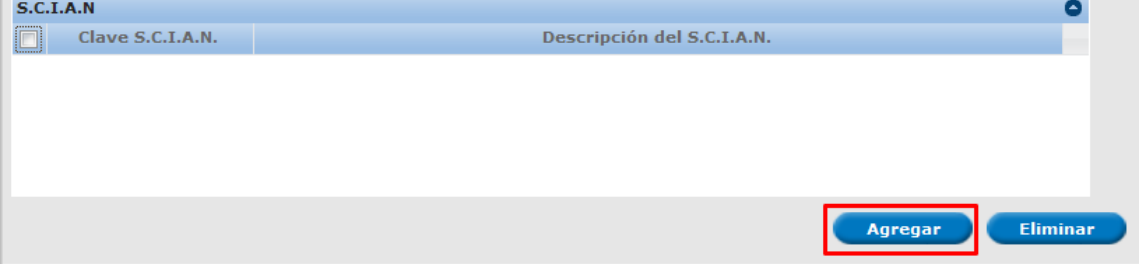

La siguiente pantalla muestra la captura de la **Clave S.C.I.A.N.**, en la cual usted seleccionará la clave de un catalogo que se muestra y automáticamente la aplicación traerá la descripción del **S.C.I.A.N.**

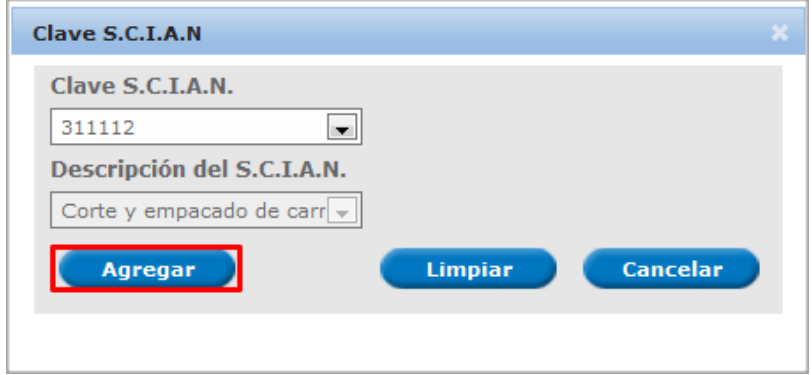

Se deberá de seleccionar si es Aviso de Funcionamiento o Número de licencia sanitaria

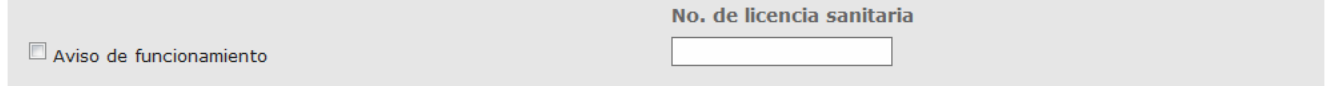

De igual forma se encuentra la siguiente sección se debe ingresar el–**Régimen al que se destinara la mercancía** junto con la **Aduana** se deben ingresar ya que son datos requerido para continuar con la solicitud.

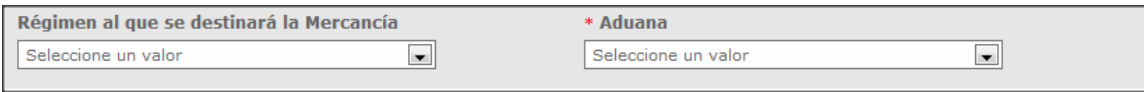

Para agregar un Producto dar clic en el botón **"Agregar".**

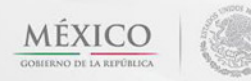

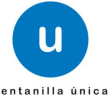

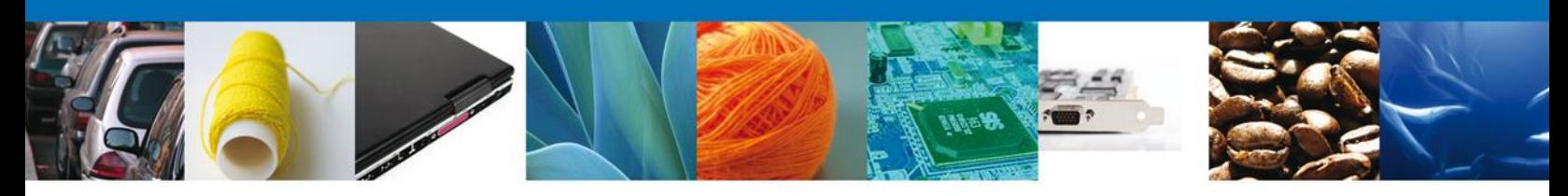

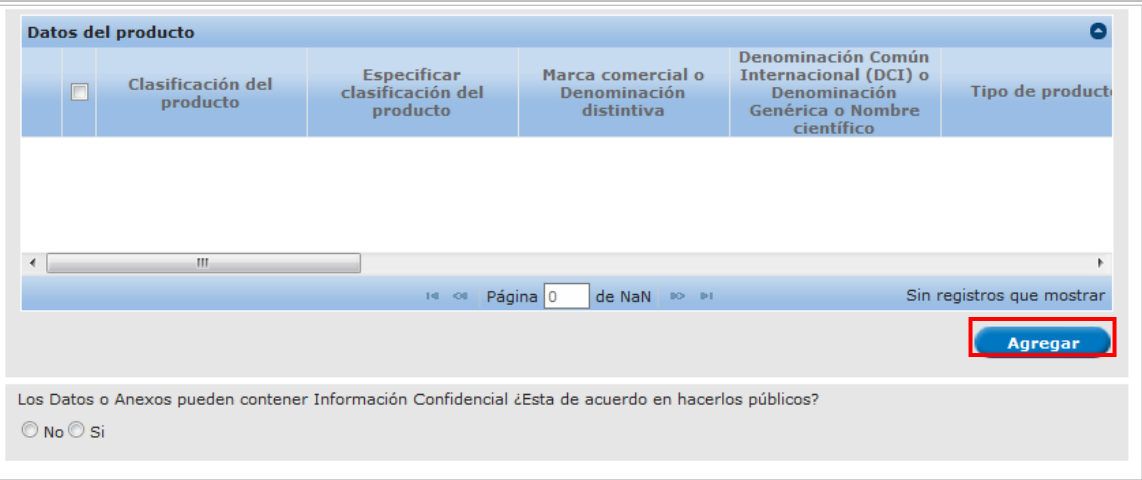

Una vez que se da clic en el botón **"agregar"**, se despliega la pantalla como lo muestra la FIG. XX en donde el usuario debe capturar en el bloque **"Datos Mercancía"** los datos del producto de acuerdo con cada uno de los rubros que se indican, cabe aclarar que en este bloque todos los campos están marcados como obligatorios.

Dentro de este mismo bloque, se encuentran otros datos como son: **País de Destino** que en este caso por tratarse de una solicitud de importación es un dato predeterminado. El **País de Procedencia**, el usuario debe dar clic con el botón derecho del mouse sobre la flecha para que se despliegue el combo de opciones y así seleccionar el país correspondiente.

Para seleccionar el Uso específico, el usuario da clic con el botón derecho del mouse sobre el rubro mencionado y se despliega un recuadro con los diferentes tipos de uso que se pueden dar a al producto.

Para seleccionar el uso específico debe ir seleccionando uno o varios usos (según sea el caso) con el botón derecho del mouse y dar clic en agregar como lo muestra la siguiente pantalla.

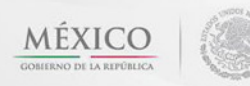

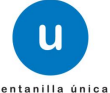

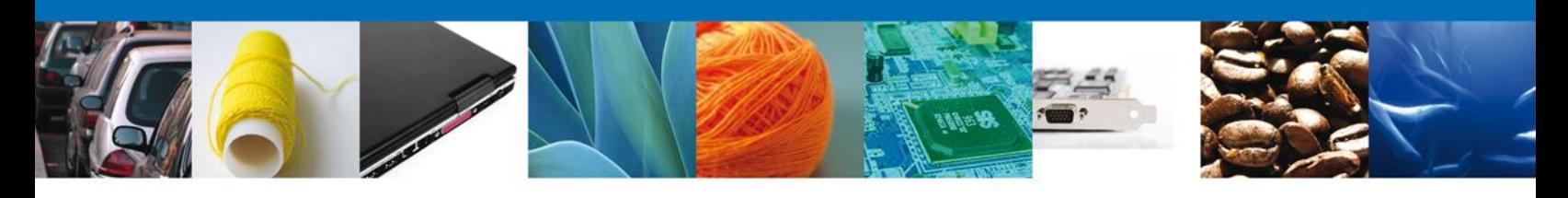

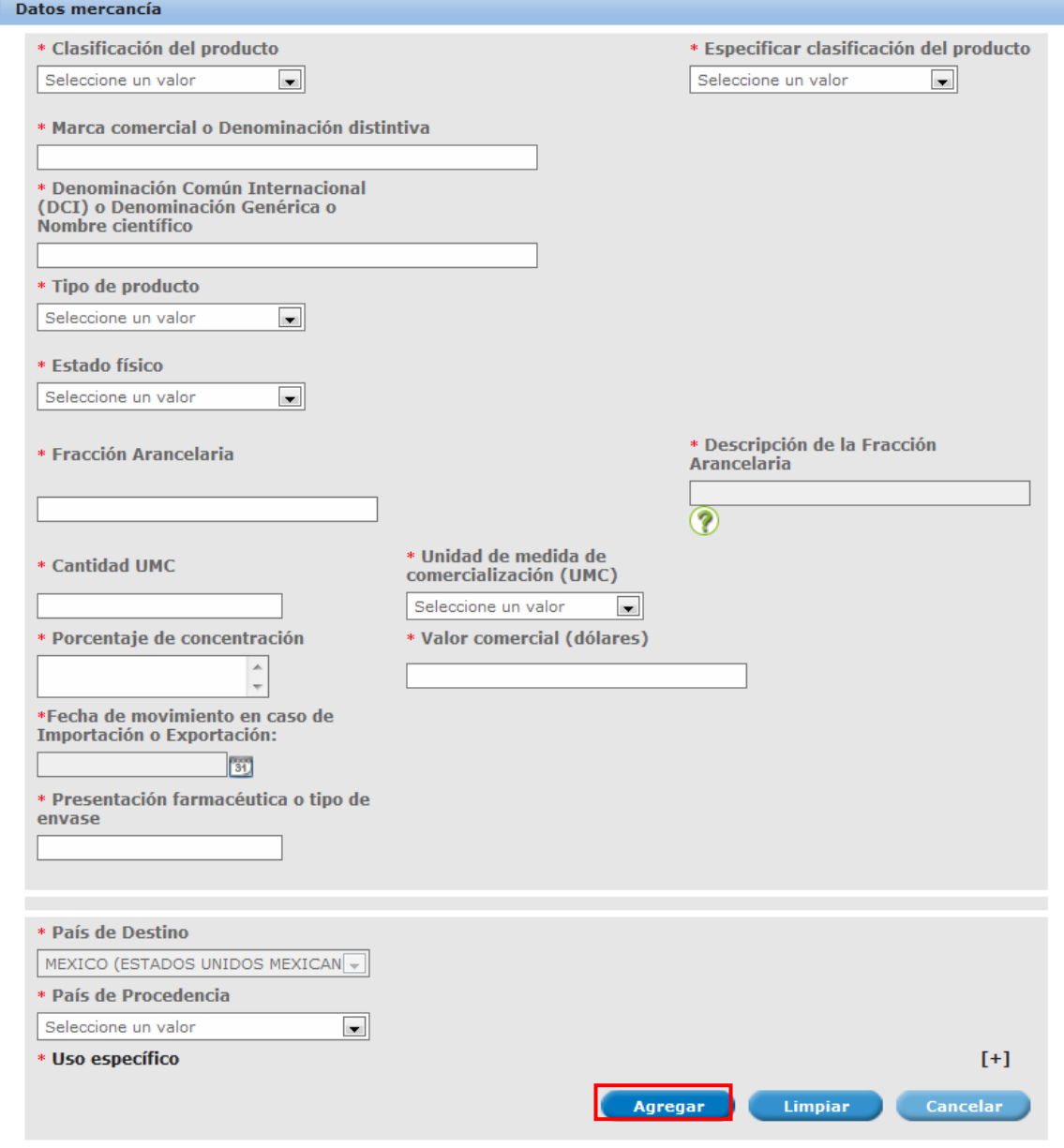

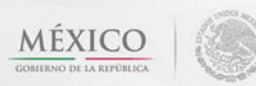

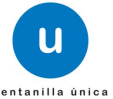

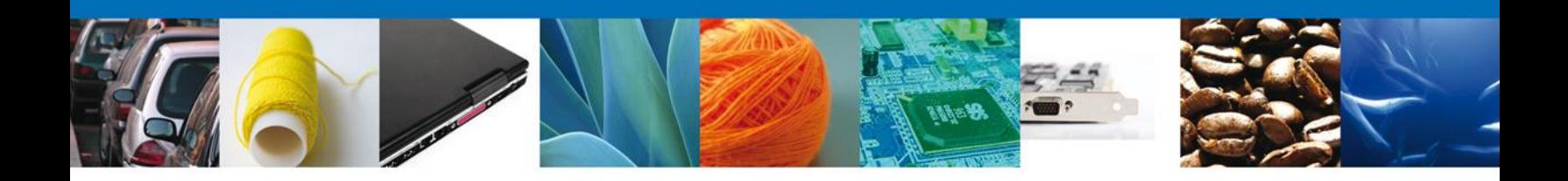

#### <span id="page-14-0"></span>**Sección Terceros Relacionados**

En la sección de terceros relacionados continúa con la captura del **Facturador/Consignatario**–

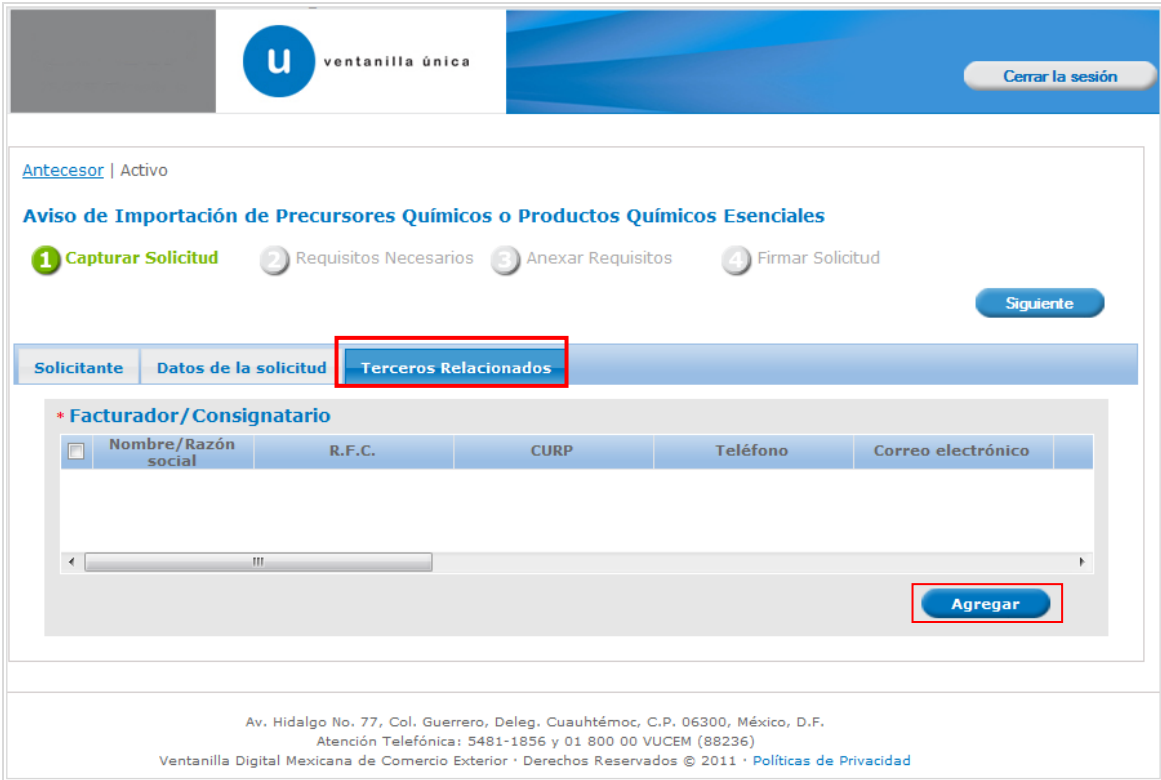

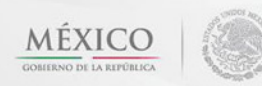

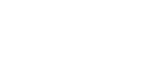

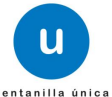

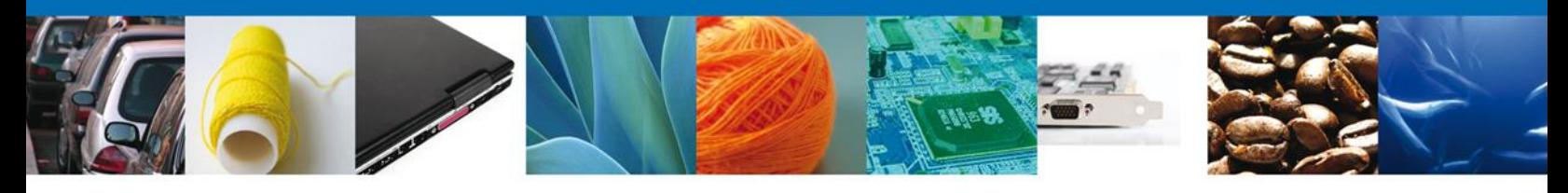

Para agregar un **Facturador/ Consignatario** se debe dar clic en el botón **"Agregar"** de esta sección, posteriormente se desplegaran los siguientes datos que se solicitan para persona Física y Moral, al finalizar damos clic en **"Guardar".**

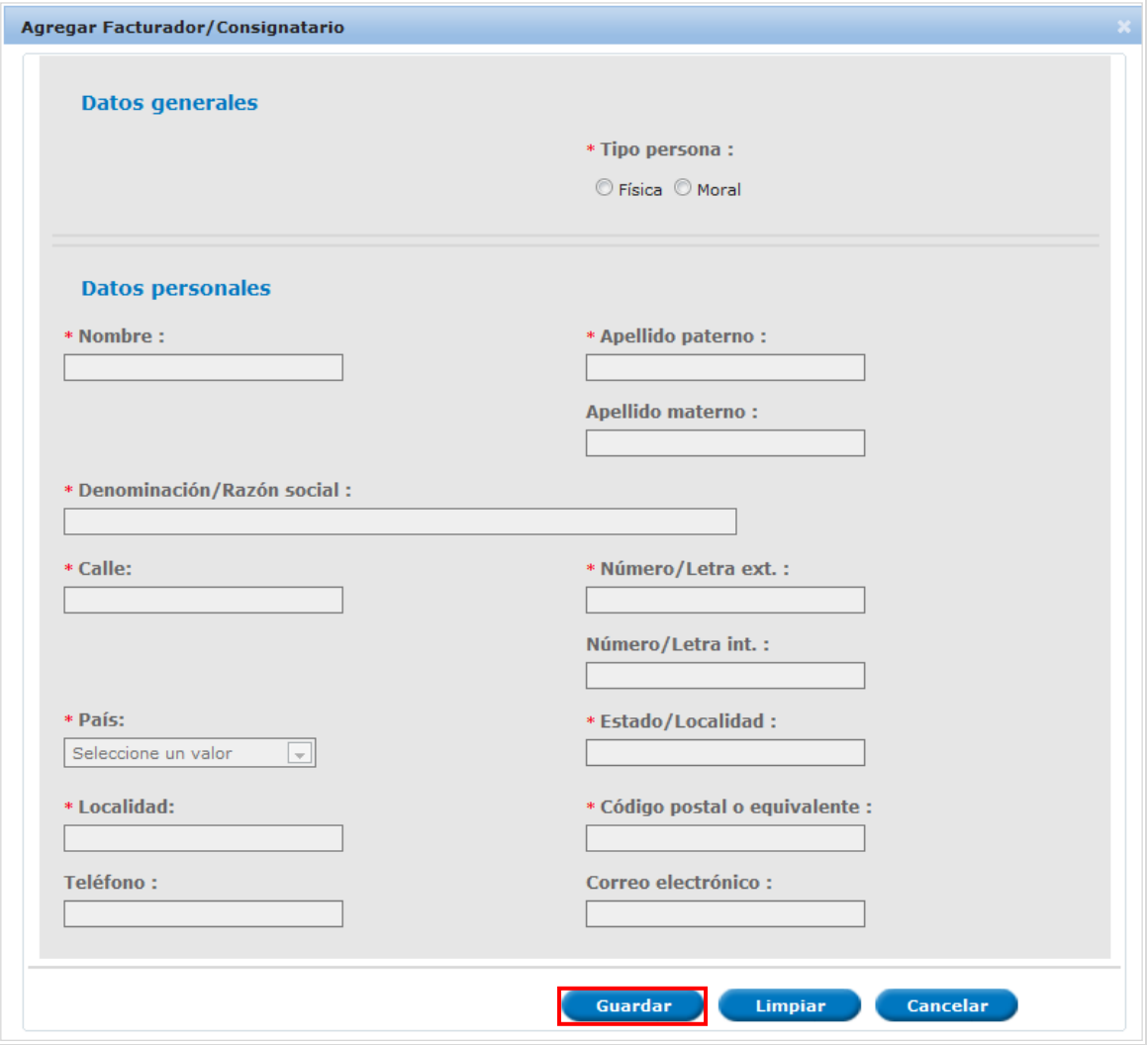

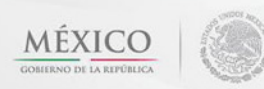

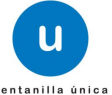

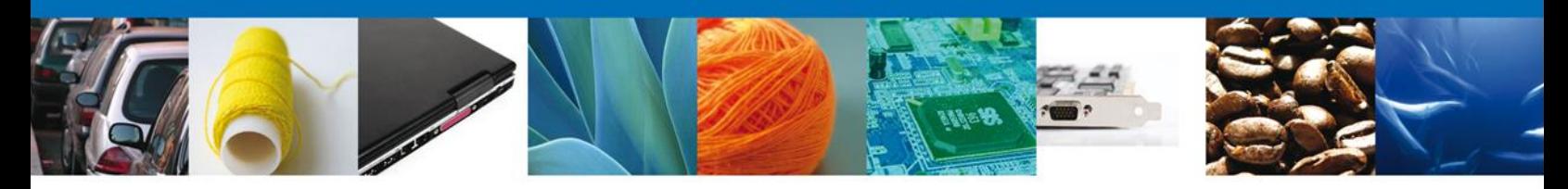

Damos clic en el botón **"Siguiente**" y de esta forma continuamos con el registro de la Solicitud.

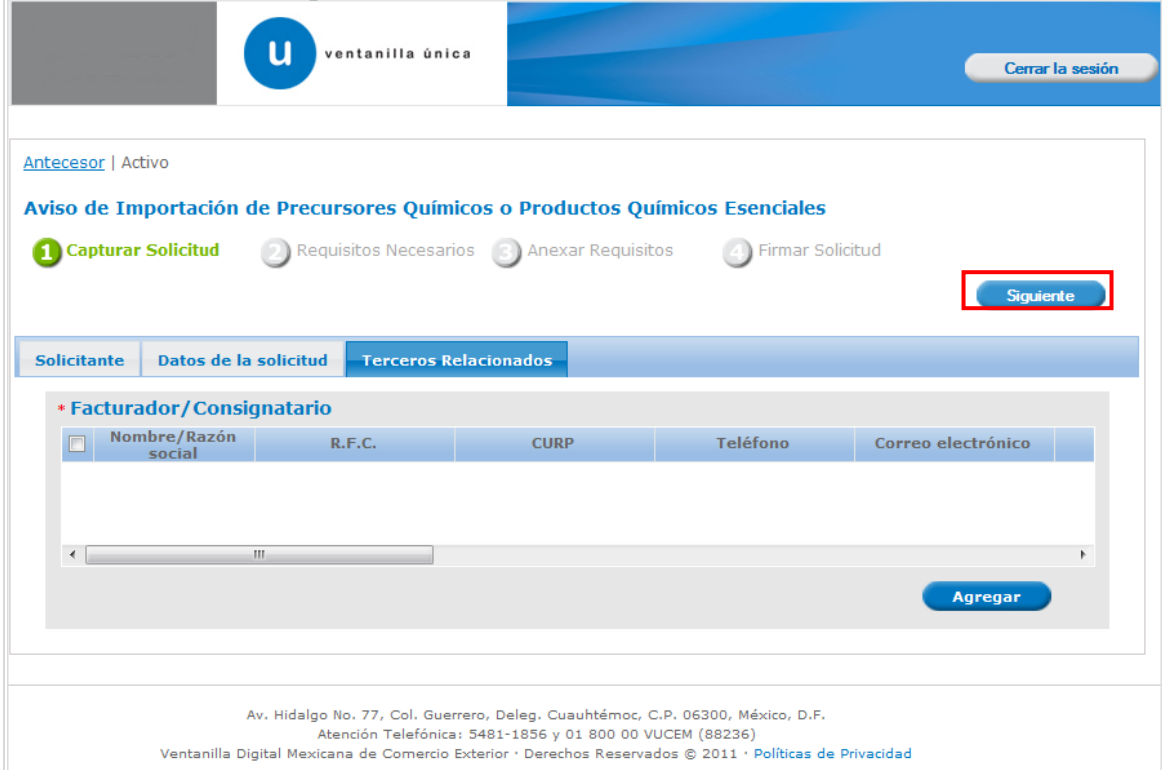

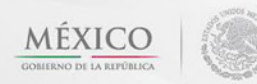

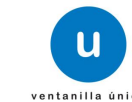

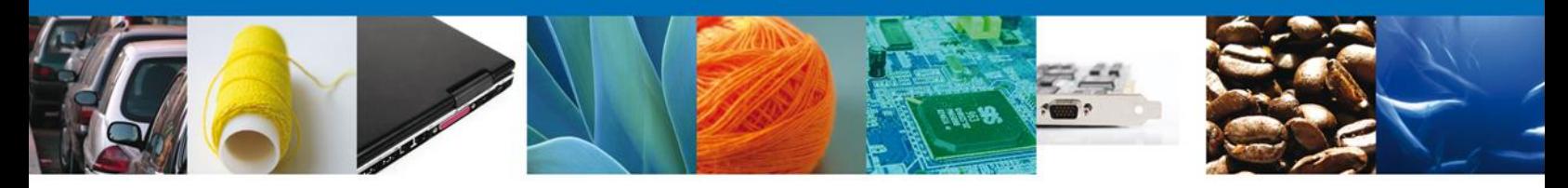

Al dar clic en el **botón Siguiente**, el sistema indica que la solicitud ha sido guardada parcialmente como lo indica el recuadro. La **siguiente sección es "Requisitos Necesarios"** quedara habilitada.

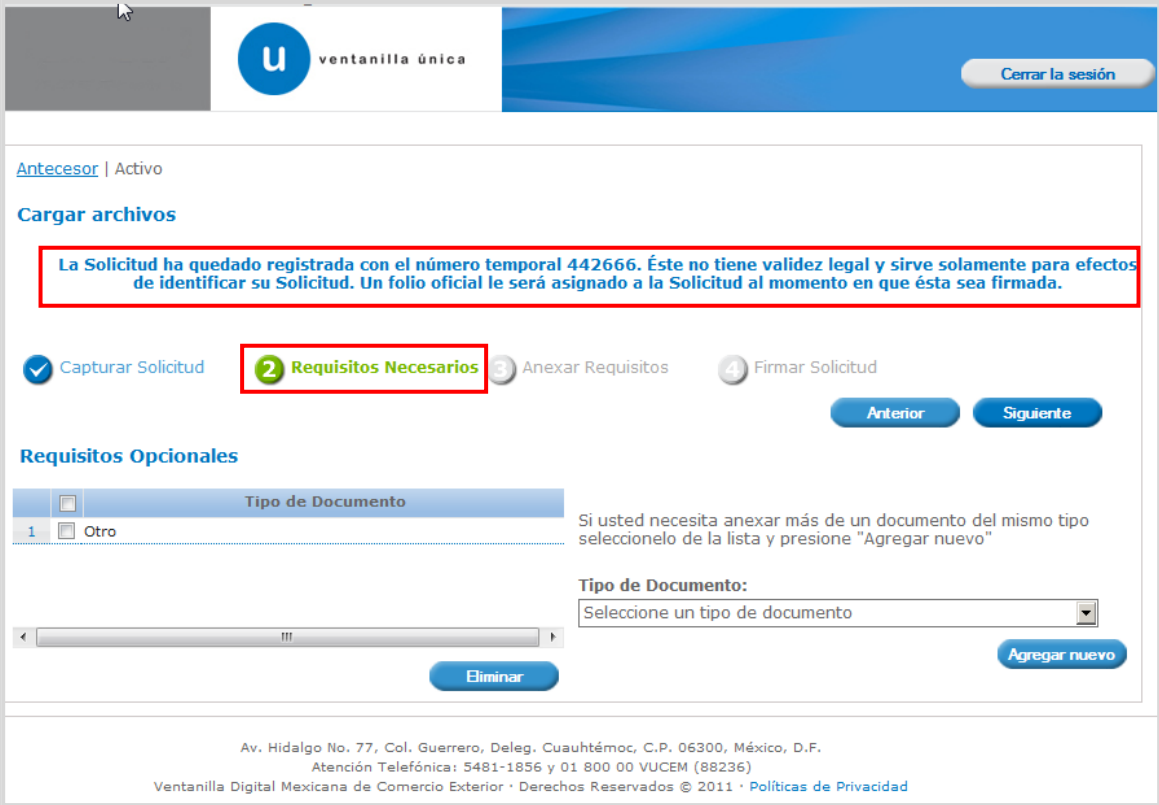

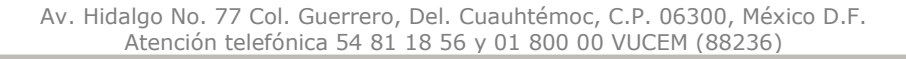

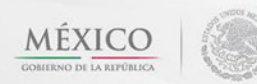

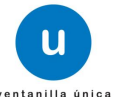

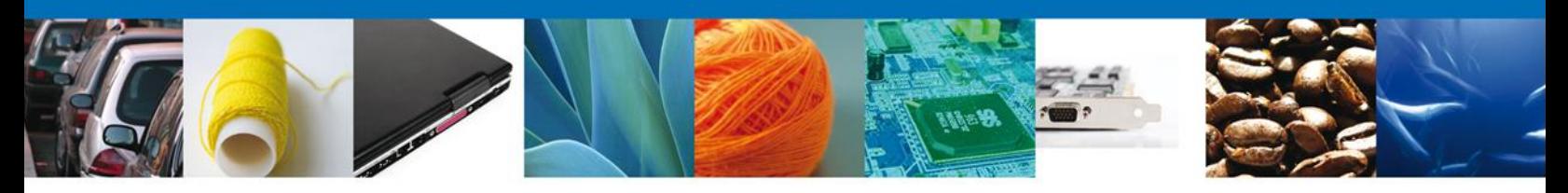

# <span id="page-18-0"></span>**Requisitos Necesarios**

En esta sección se muestra los **Requisitos Opcionales**. Al finalizar el llenado de los requisitos, damos clic en el botón **"Siguiente"** para continuar con la solicitud.

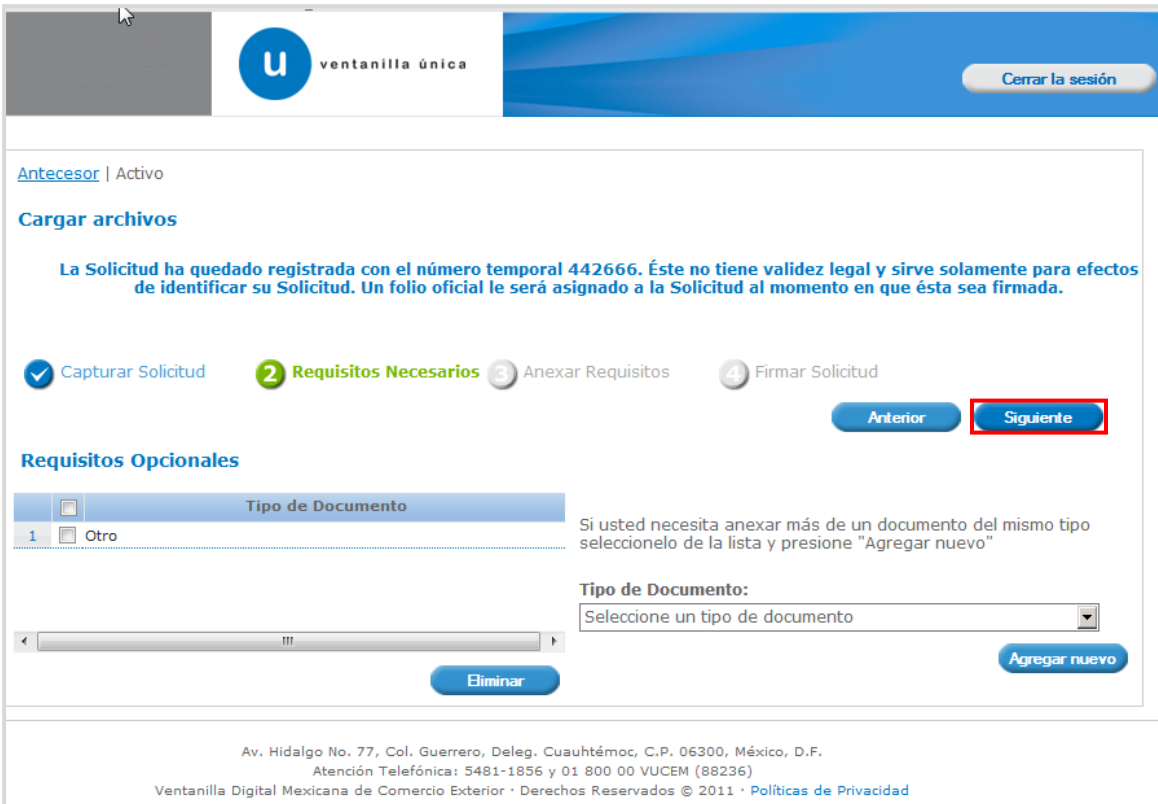

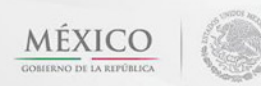

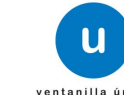

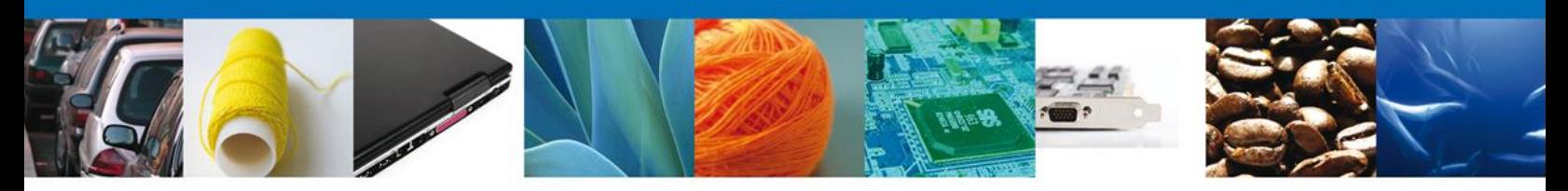

# <span id="page-19-0"></span>**Anexar Requisitos**

En esta sección se mostrará una lista de los **documentos a anexar** por cada requisito.

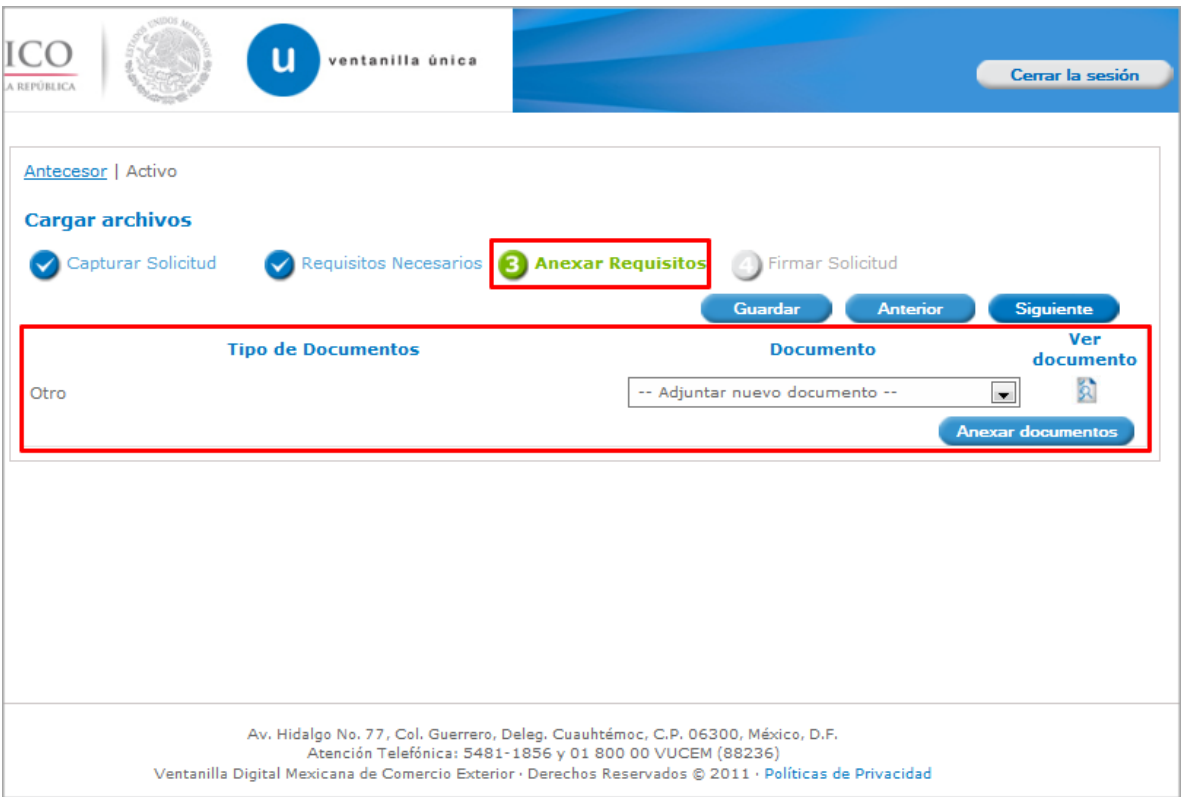

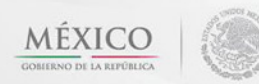

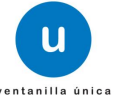

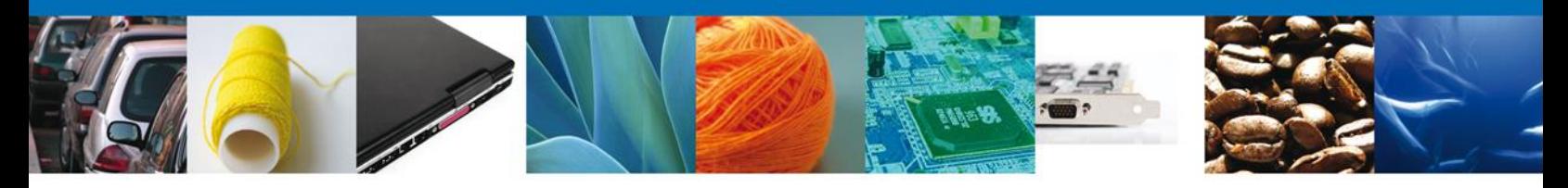

Al seleccionar la opción **"Anexar documentos"** se mostrará la ventana para realizar esta acción. El documento será válido siempre y cuando se cumplan las siguientes especificaciones tales como se muestran en la pantalla.

- Debe ser formato PDF que no contenga formularios, objetos OLE ilustrados, código java script, etc.
- El tamaño máximo permitido del conjunto de archivos a anexar es de 10 MB.
- No debe contener páginas en blanco.
- Las imágenes contenidas deben estar en escala de grises.
- La resolución debe de ser de 300 dpi.

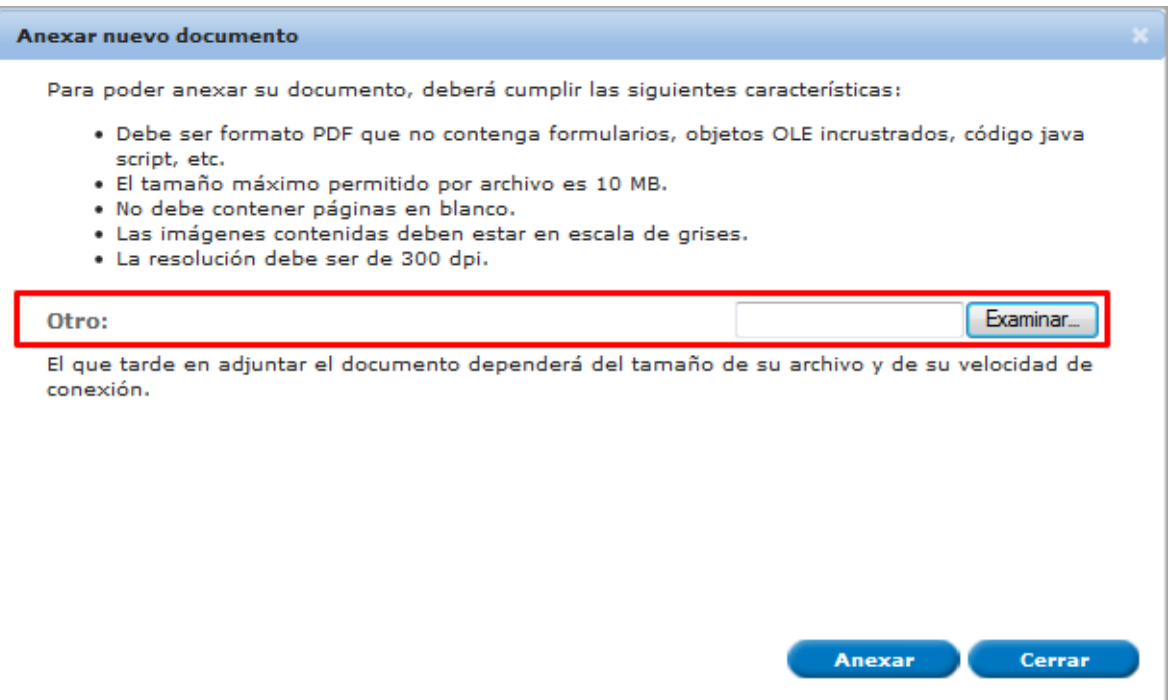

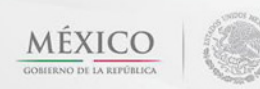

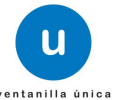

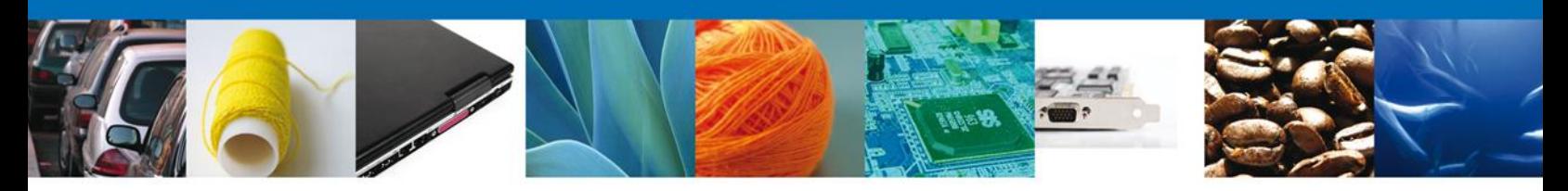

Una vez seleccionado el documento a anexar, se selecciona el **botón "Anexar".**

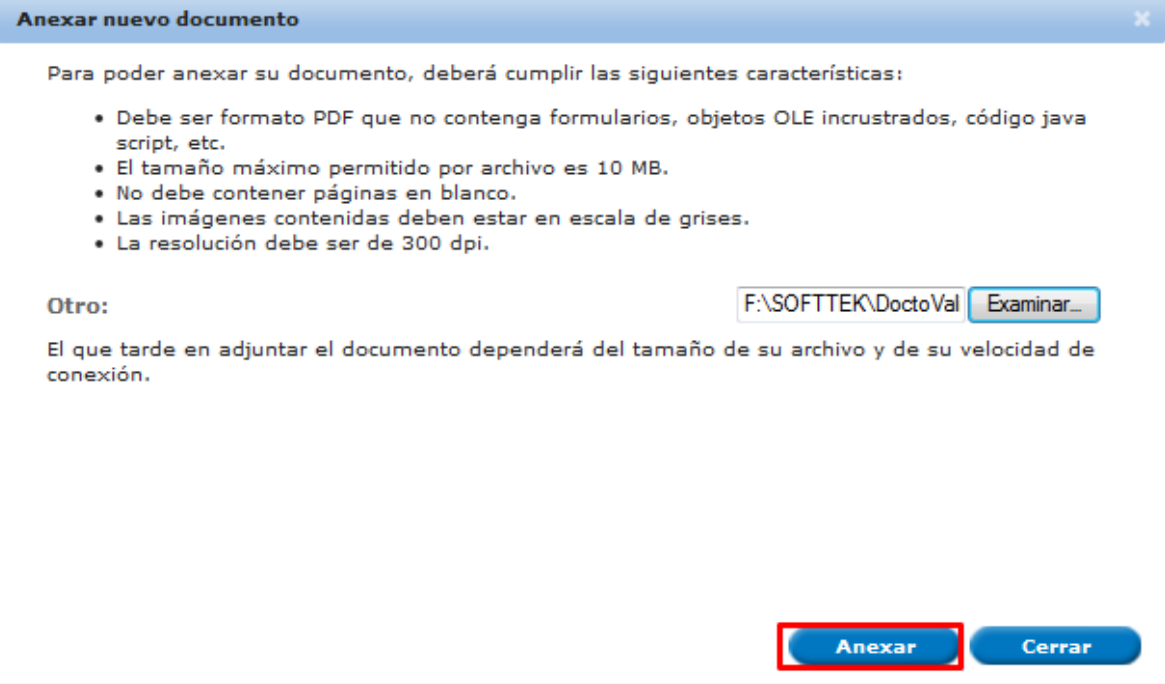

Cuando los documentos han sido anexados en forma correcta, estos son reflejados en el sistema indicando el documento el status y mensaje de OK

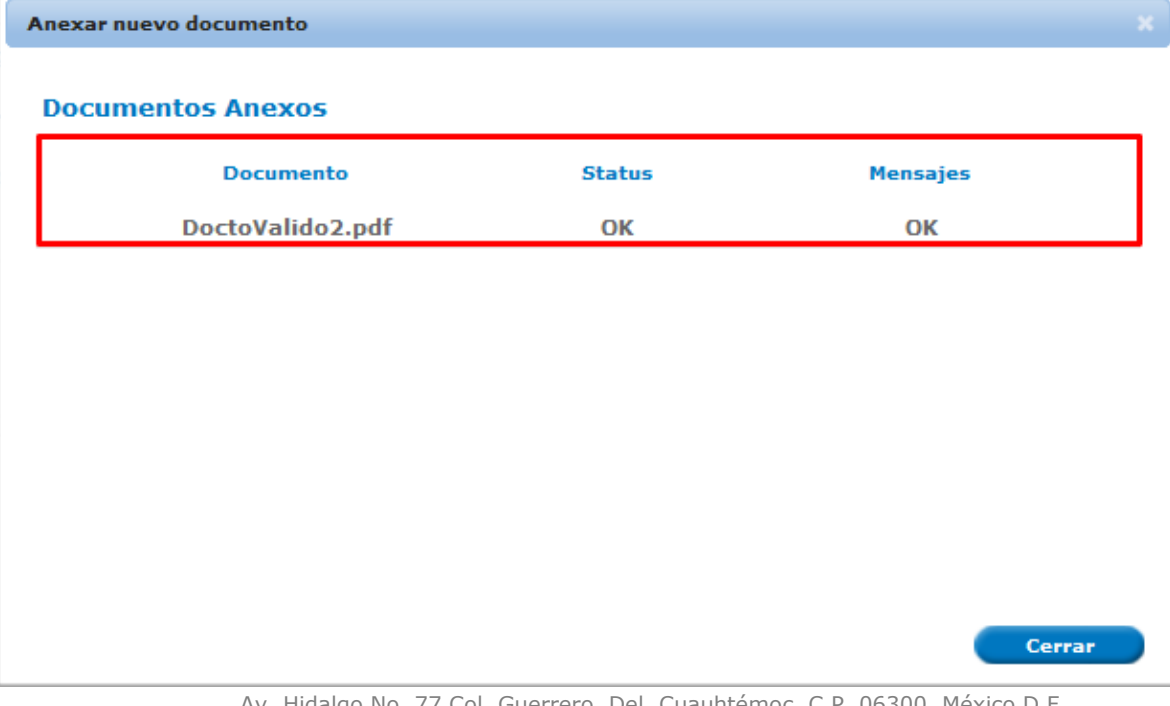

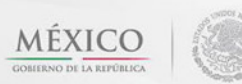

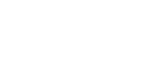

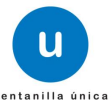

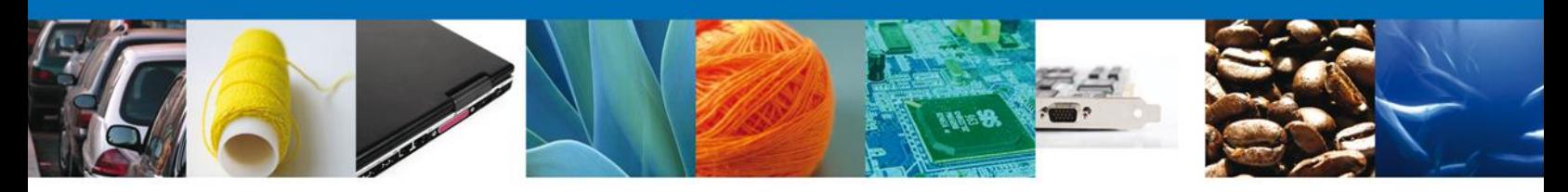

Finalmente, se muestran los **documentos anexados para requisito.**

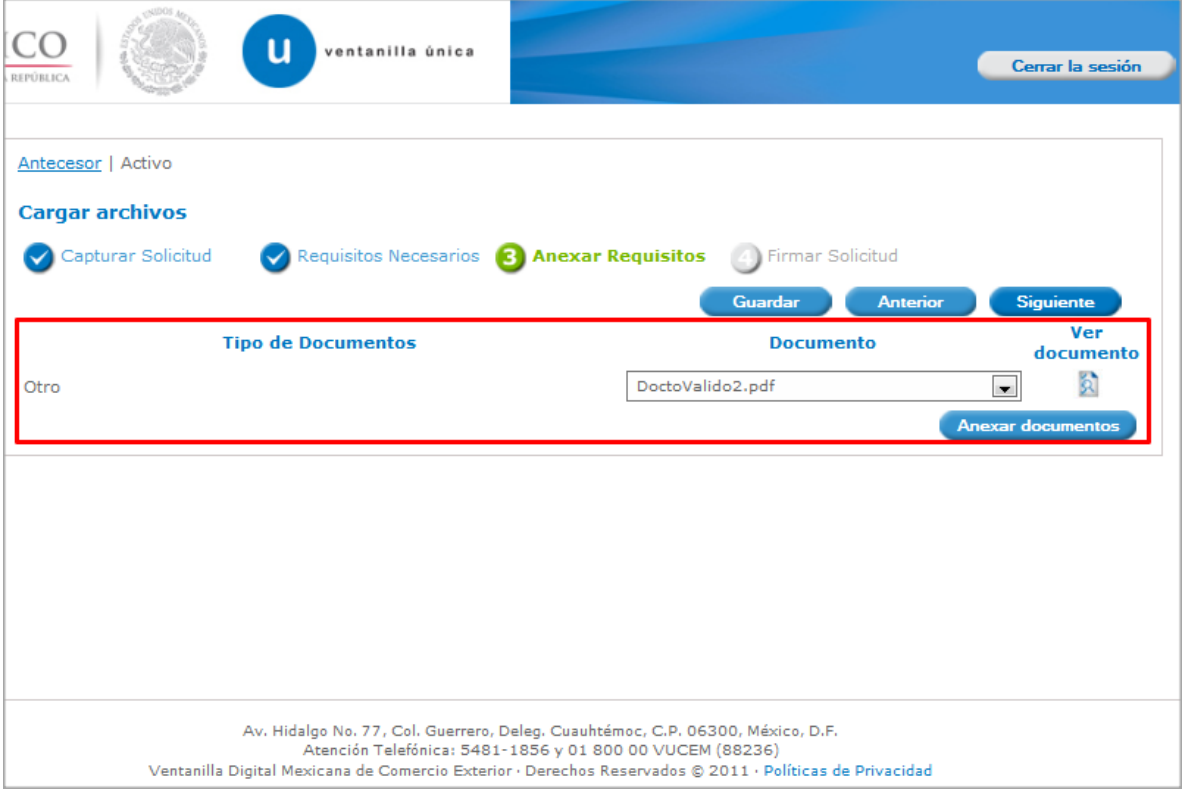

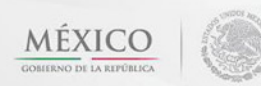

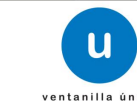

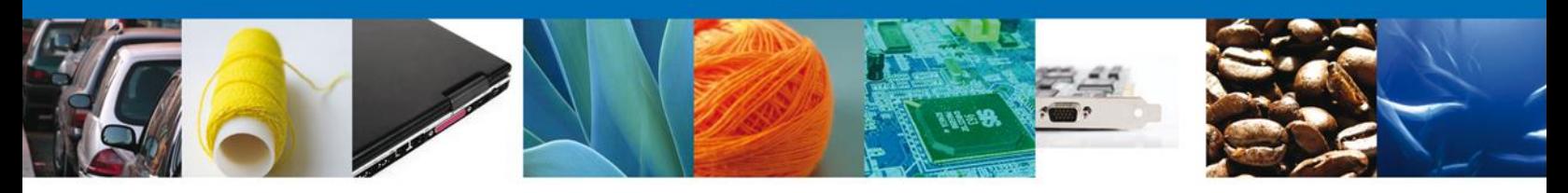

## <span id="page-23-0"></span>**Firmar Solicitud**

Para que la solicitud quede registrada, se requiere que este firmada. Se adjuntan los datos de la **firma**: Esta deberá ser la misma con que se inicio el registro de la solicitud.

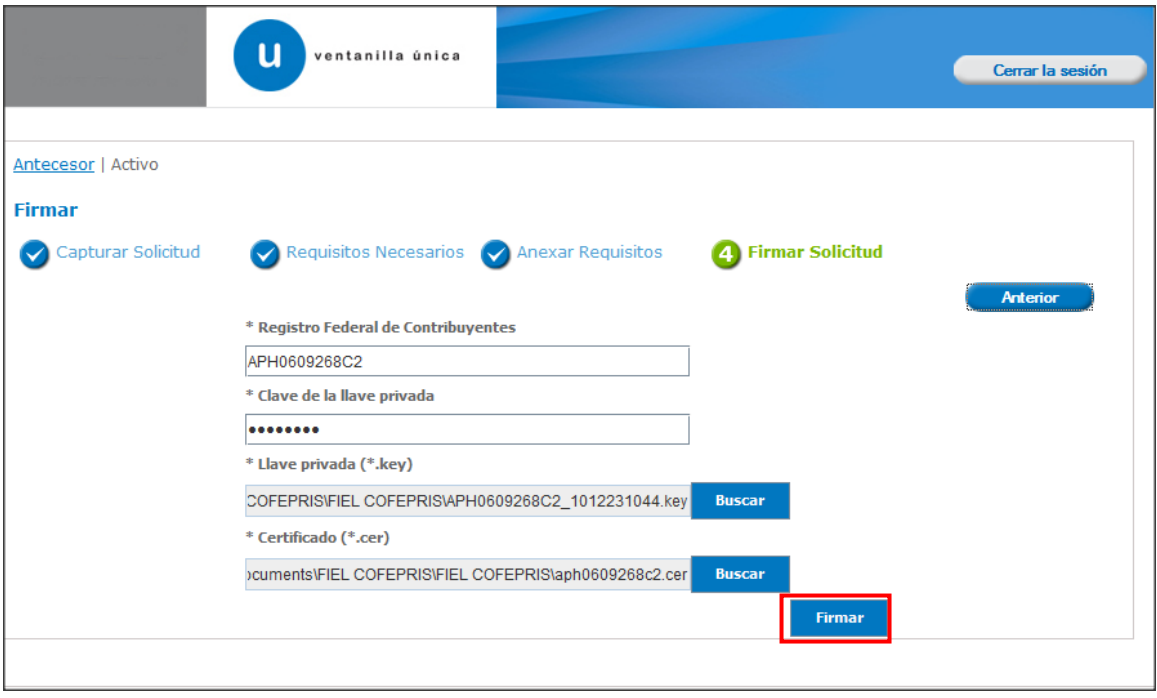

Una vez ingresados los datos correspondientes, con el botón derecho del mouse se da clic en el apartado "FIRMAR" para concluir el proceso de firma.

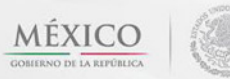

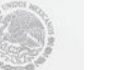

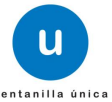

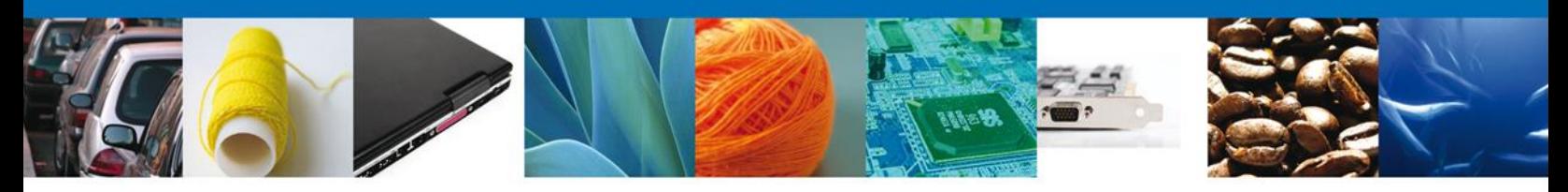

#### **Acuses Y Resoluciones**

Una vez firmada la solicitud, aparece en la pantalla una notificación que informa que la solicitud ha sido registrada, genera un **Acuse de recepción de trámite** y proporciona un número de folio que consta de 25 dígitos.

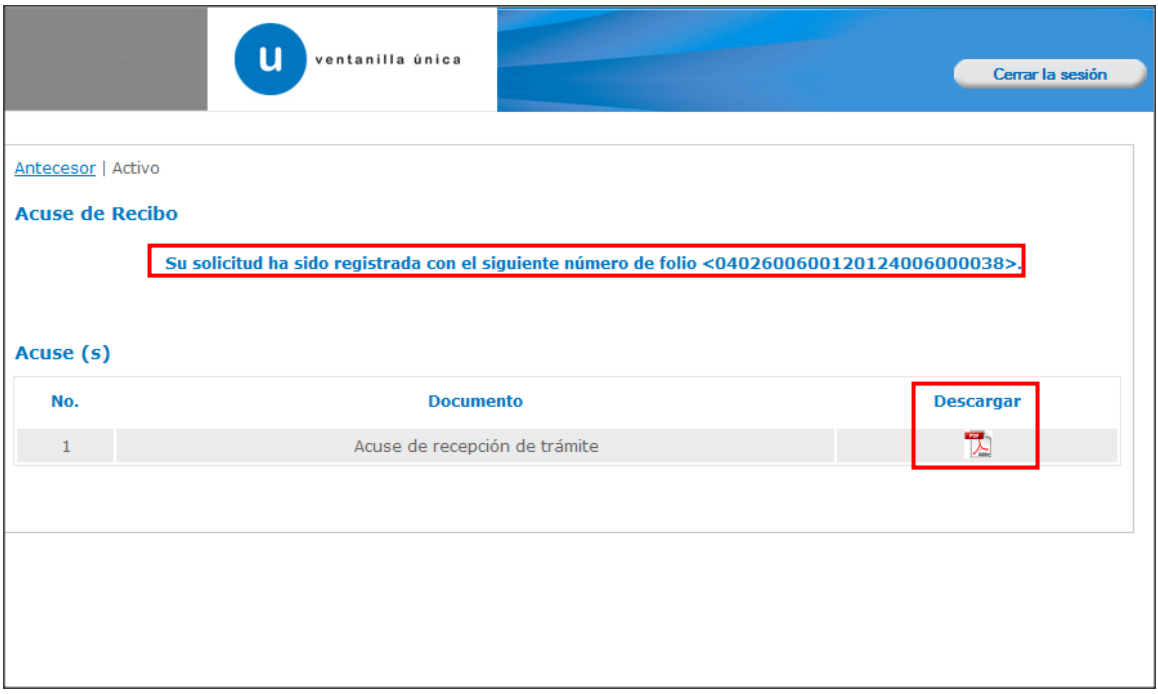

Para el descargo del acuse de recepción del trámite, el usuario debe colocar el cursor sobre el icono **"Descargar"** y dar doble clic con el botón derecho para poder accesar al archivo electrónico, usted puede descargar el **acuse de recepción de trámite** (pdf).

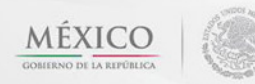

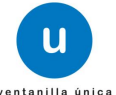

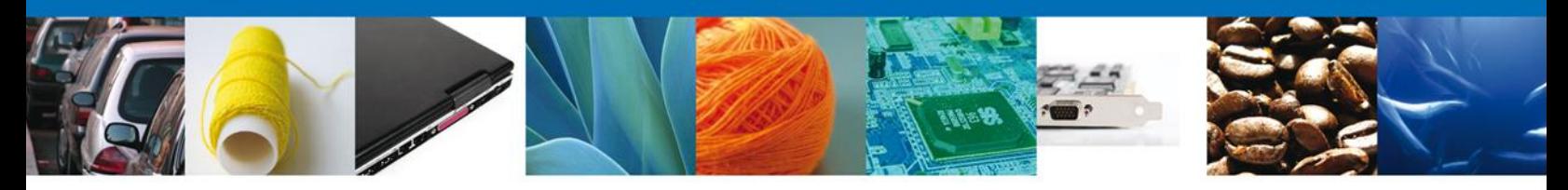

El acuse de recibo se presenta a través de un **archivo .pdf** y daremos por concluido el registro de la solicitud.

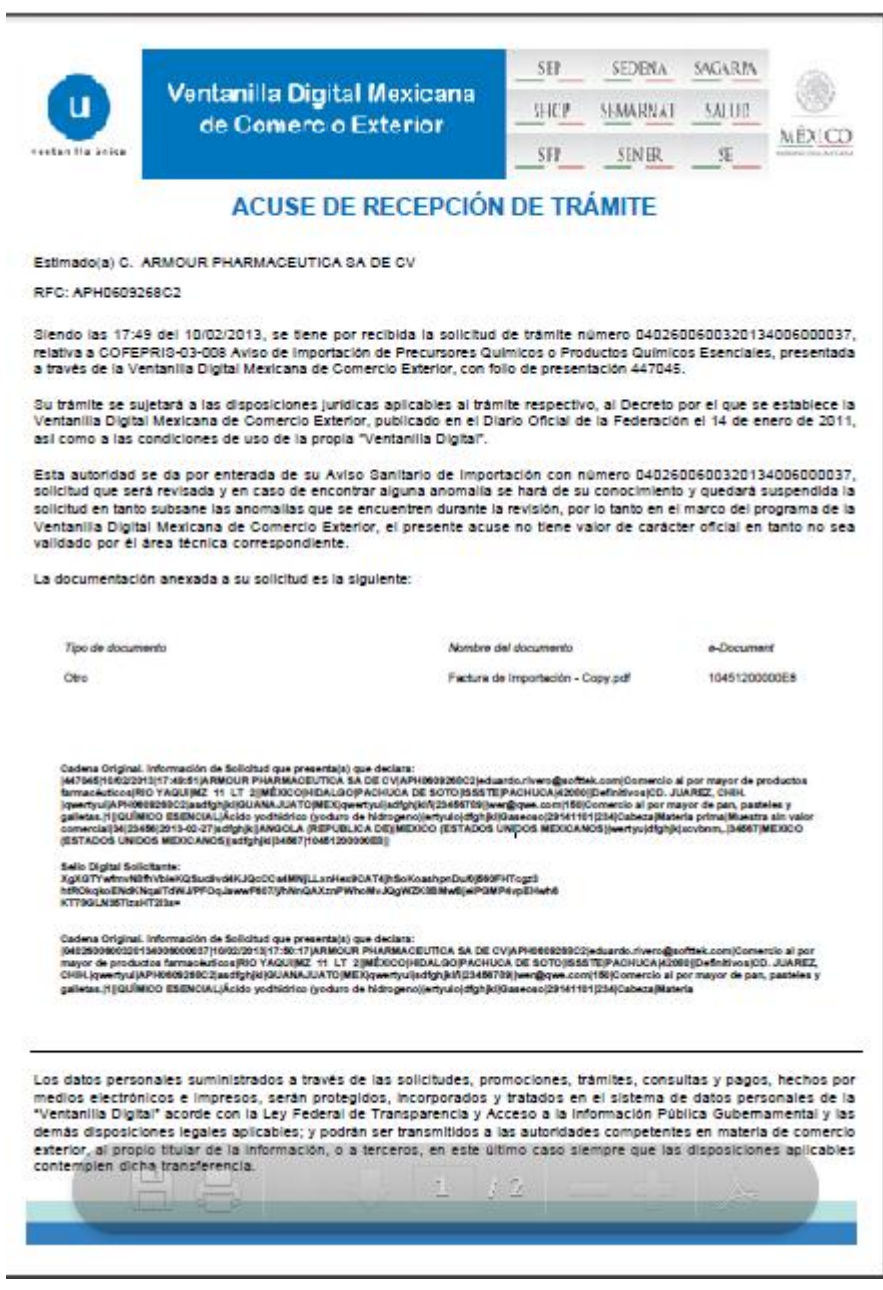

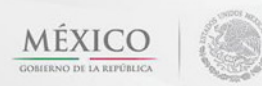

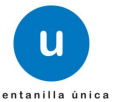

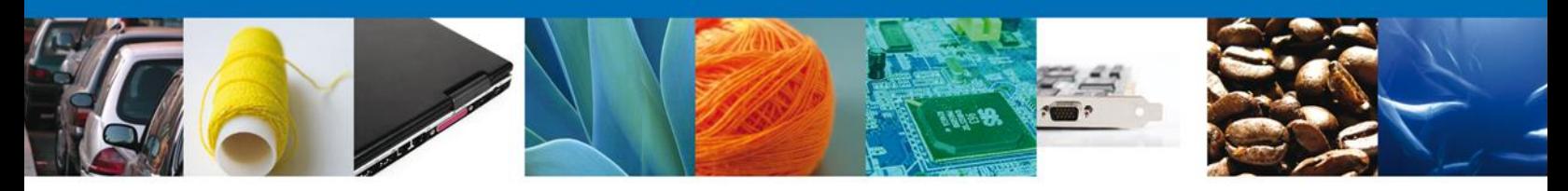

## <span id="page-26-0"></span>**Cerrar Sesión**

Una vez concluida la captura de la solicitud y emitido el acuse de recepción, si así lo desea el usuario cierra la sesión dando clic el extremo superior derecho sobre el botón **"Cerrar la sesión"** y aparece un recuadro de confirmación de terminar la sesión de trabajo y se da clic en el botón sí o no según sea el caso.

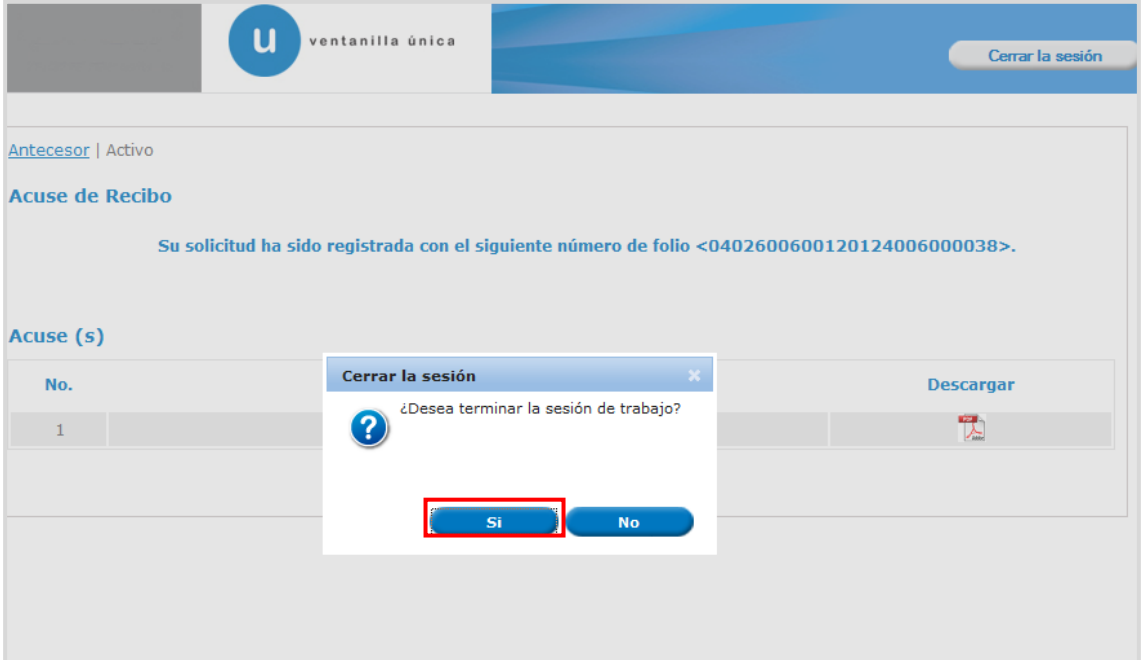

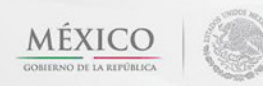

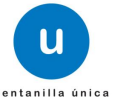

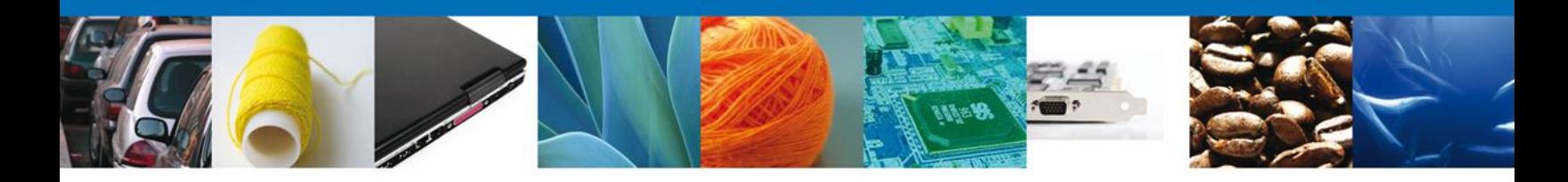

Una vez que la dependencia **(COFEPRIS)** ha recibido la solicitud de Aviso de Importación y/o exportación de Productos Químicos Esenciales (mismos que no requieren de una resolución por parte de la dependencia) en el caso de que el trámite genere una resolución de prevención o improcedente a la misma, el usuario es notificado a través de la Ventanilla Única de Comercio Exterior Mexicano en el apartado de Bandeja de tareas pendientes.

#### <span id="page-27-0"></span>**CONFIRMAR NOTIFICACIÓN DE REQUERIMIENTO DE AVISO DE IMPORTACIÓN O EXPORTACIÓN DE PRODUCTOS QUIMICOS ESENCIALES**

#### <span id="page-27-1"></span>**Bandeja De Tareas Pendientes**

Una vez que el usuario firmado haya accedido a la aplicación seleccione la opción de pendientes. Esta opción presentará la Bandeja de Tareas Pendientes para el usuario firmado. **Seleccione el trámite "Aviso Sanitario de Importación/Exportación de Productos Químicos Esenciales"** a Atender.

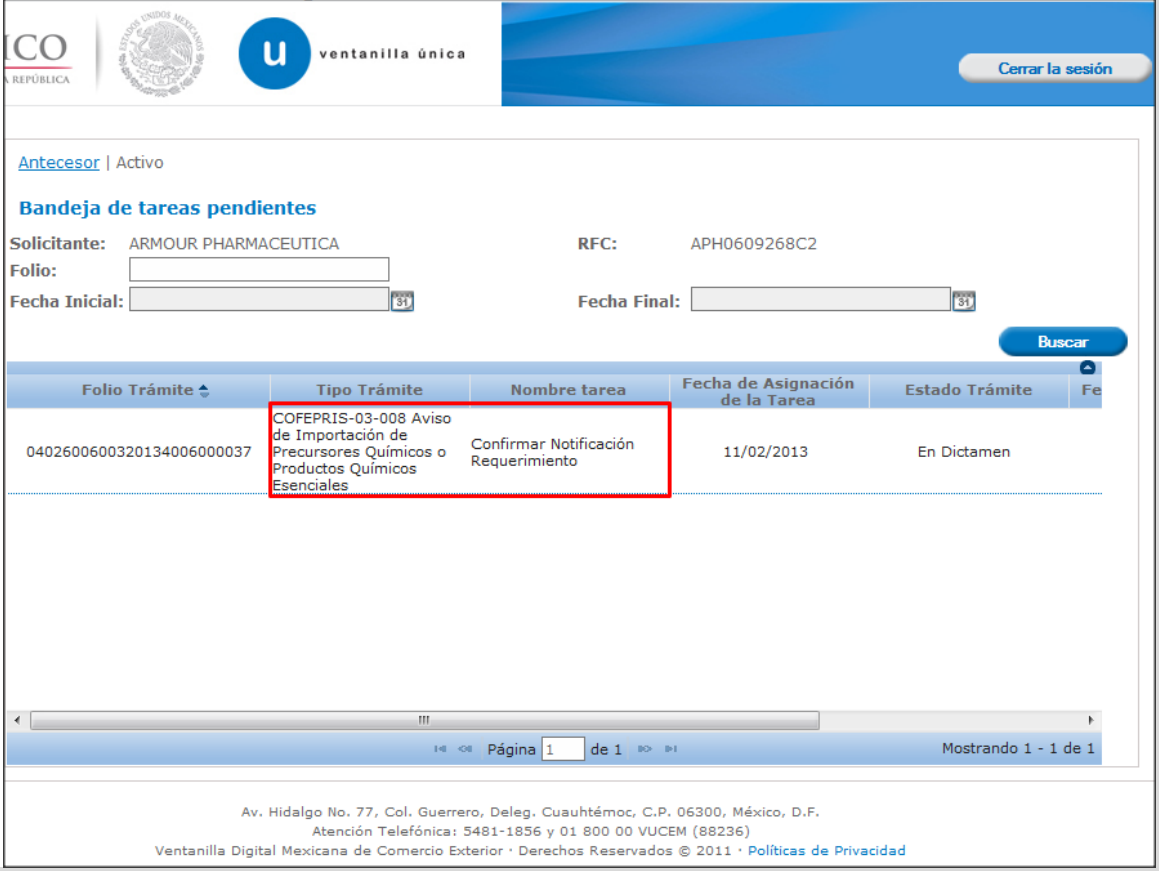

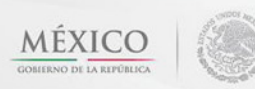

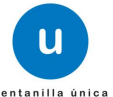

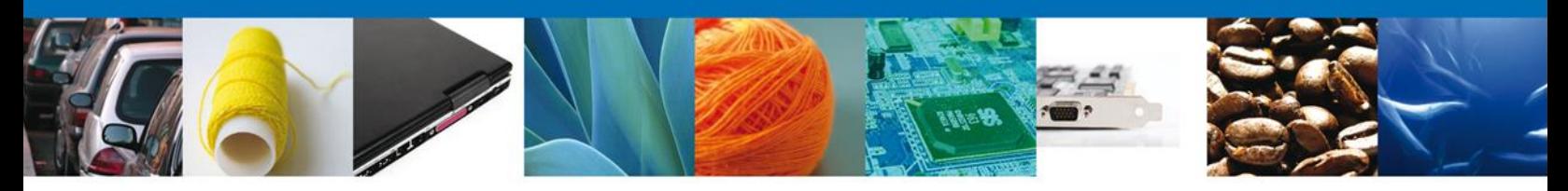

## <span id="page-28-0"></span>**Confirmar Notificación**

Una vez que el usuario selecciona **"CONFIRMAR NOTIFICACIÓN"** para el trámite a realizar, se despliegan en la pantalla los datos del trámite. A continuación el usuario debe proceder a firmar la notificación para lo cual debe dar clic con el botón derecho del mouse sobre el botón de firmar.

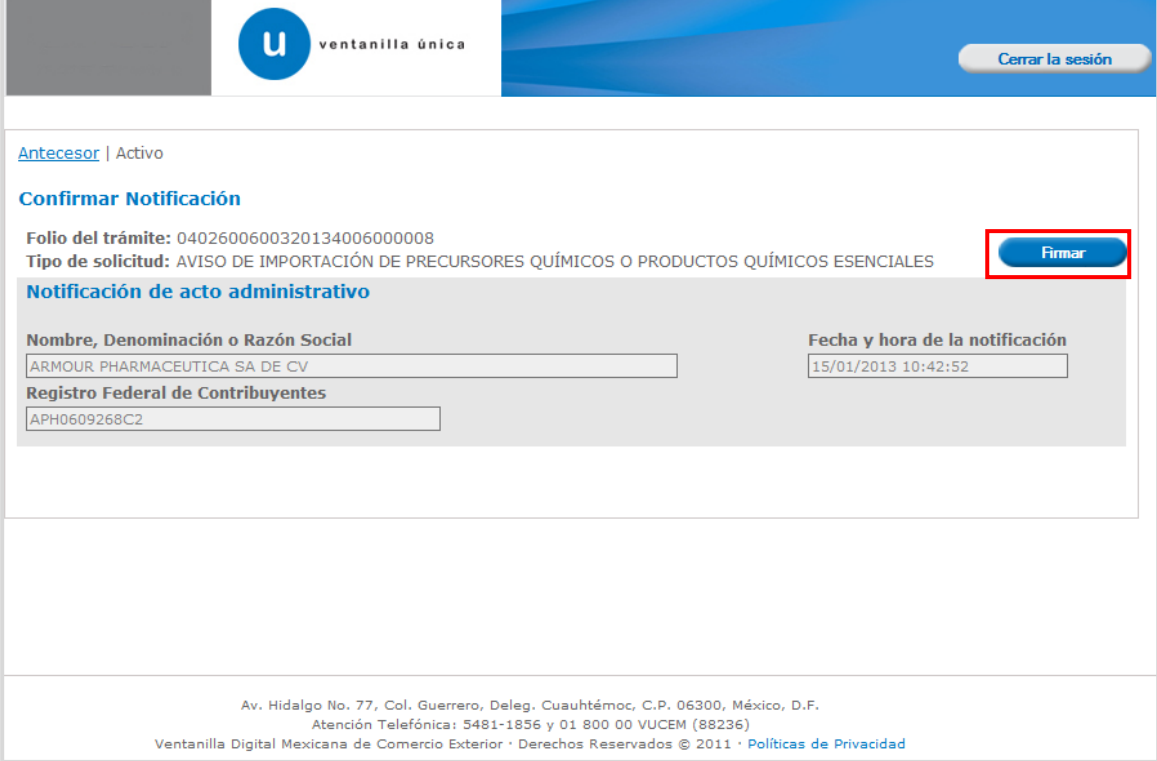

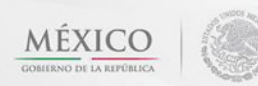

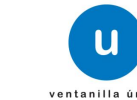

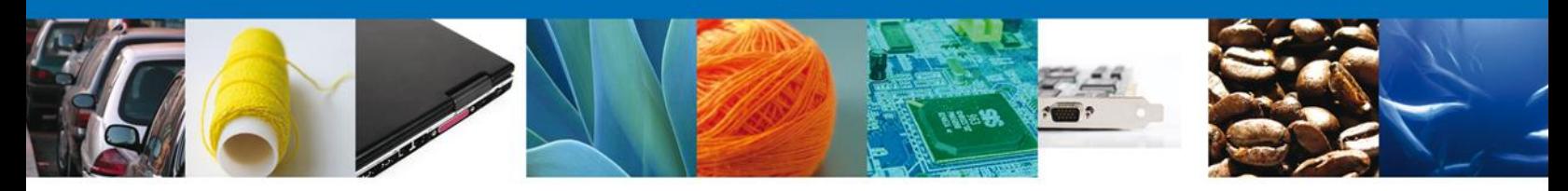

# <span id="page-29-0"></span>**Firmar Confirmación de Notificación de Requerimiento**

Para confirmar la notificación de Requerimiento, se requiere **realizar la firma** de la tarea, se adjuntan los datos de la firma y se confirma el firmado.

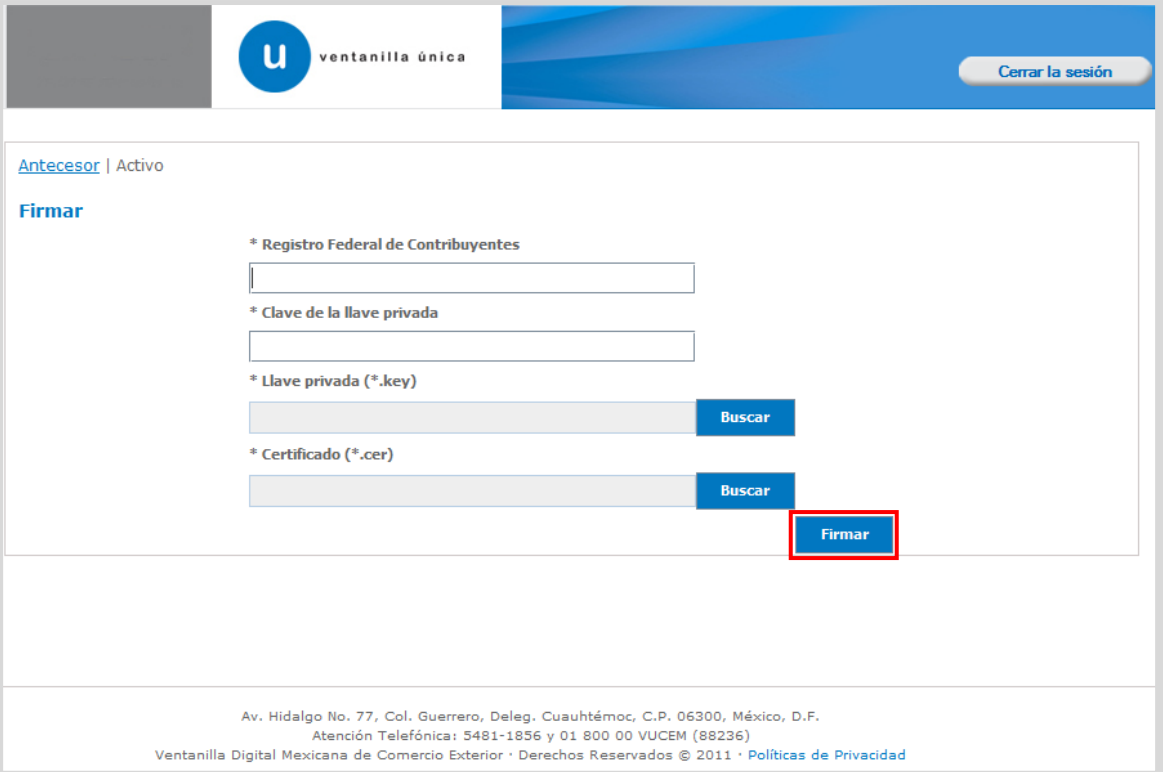

<span id="page-29-1"></span>Av. Hidalgo No. 77 Col. Guerrero, Del. Cuauhtémoc, C.P. 06300, México D.F. Atención telefónica 54 81 18 56 y 01 800 00 VUCEM (88236)

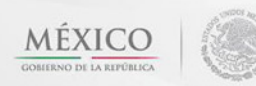

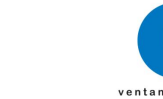

u

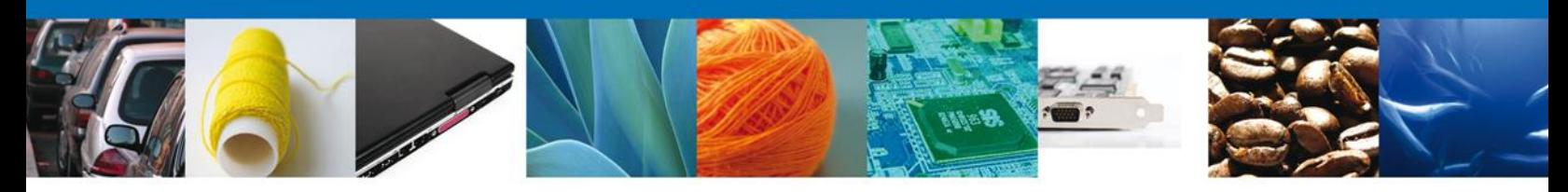

## **ACUSES Y RESOLUCIONES**

La aplicación informa que la **notificación de Requerimiento de información ha sido confirmada, muestra el número de folio (el de 25 digitos), genera y envía el Acuse de Notificación,** para el descargo de los documentos, el usuario debe colocar el cursor sobre el icono **"Descargar"** y dar doble clic con el botón derecho para poder accesar al archivo electrónico.

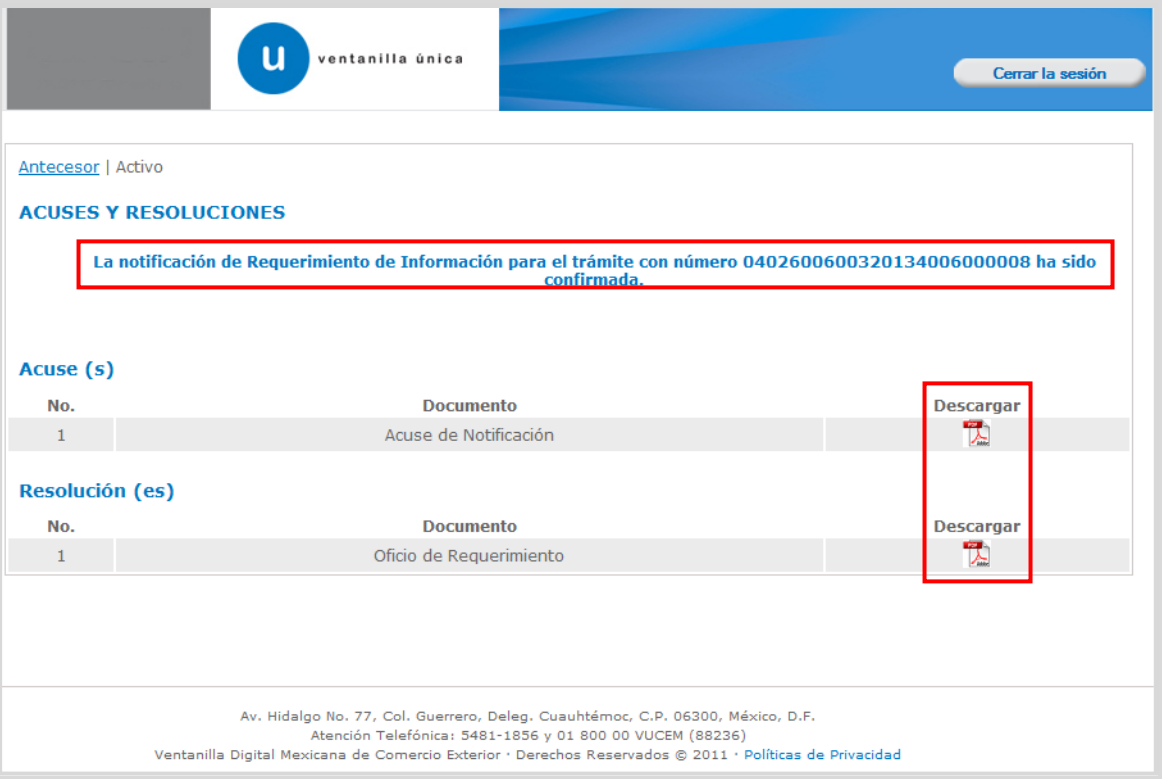

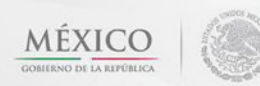

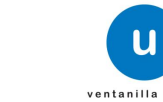

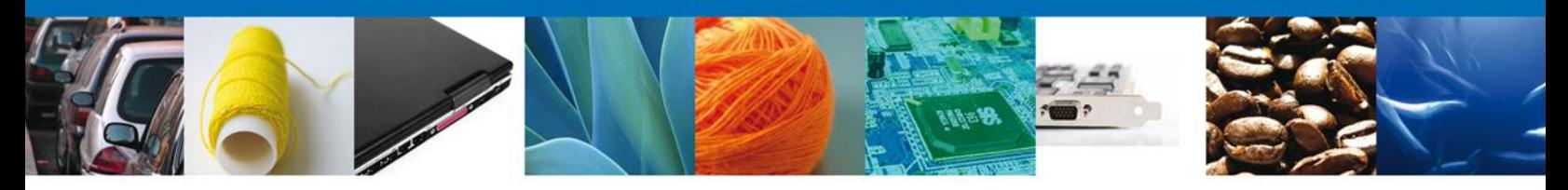

El usuario puede descargar el **acuse de notificación y el oficio de requerimiento** accediendo a la liga que así lo indica, el Acuse de Notificación recibido se muestra a continuación:

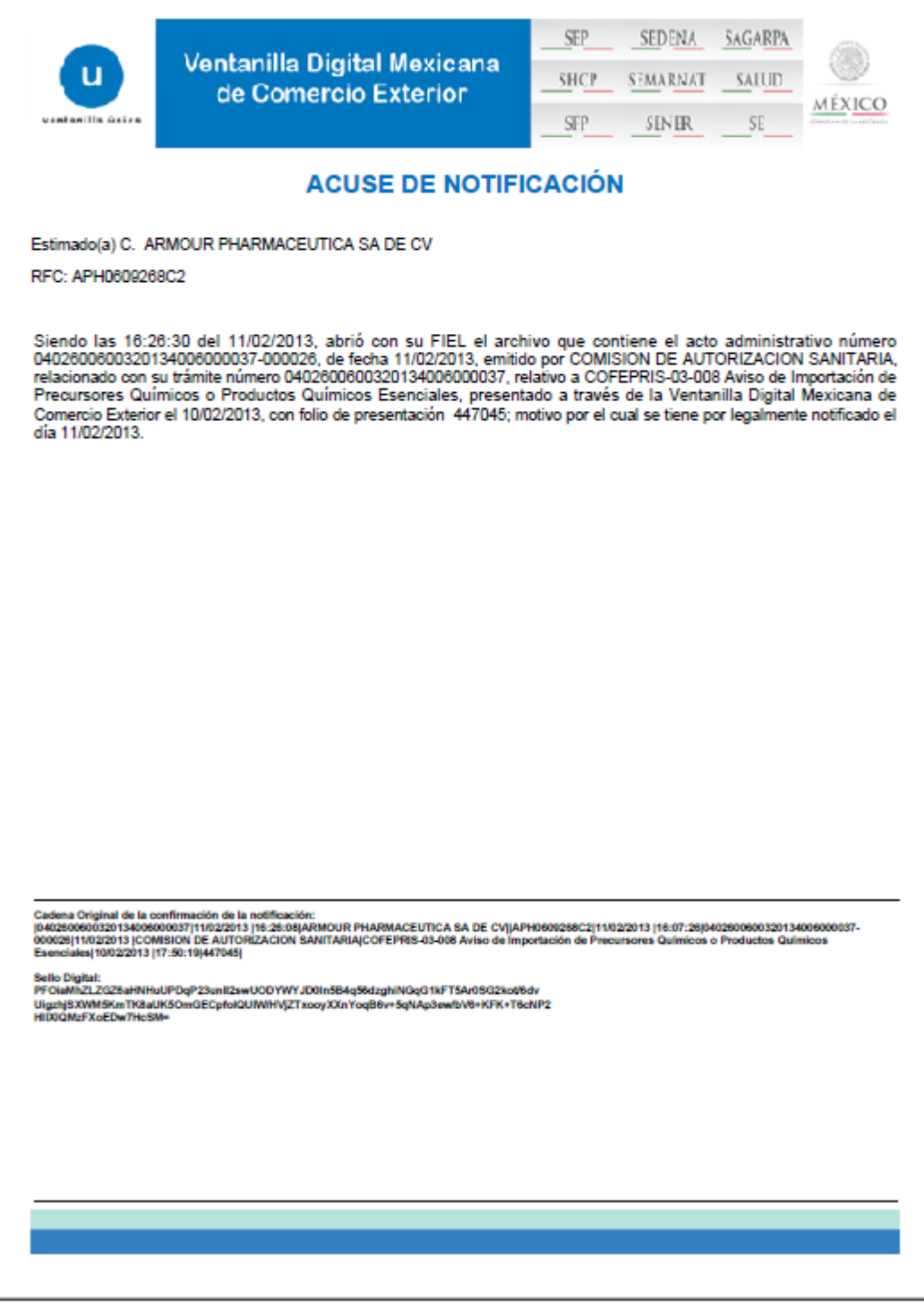

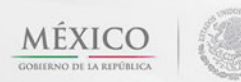

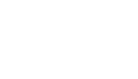

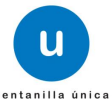

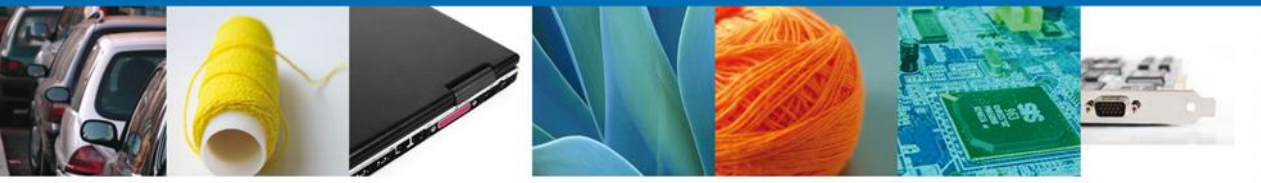

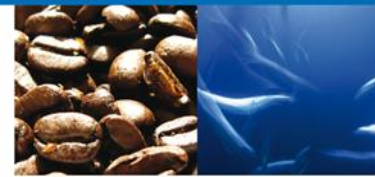

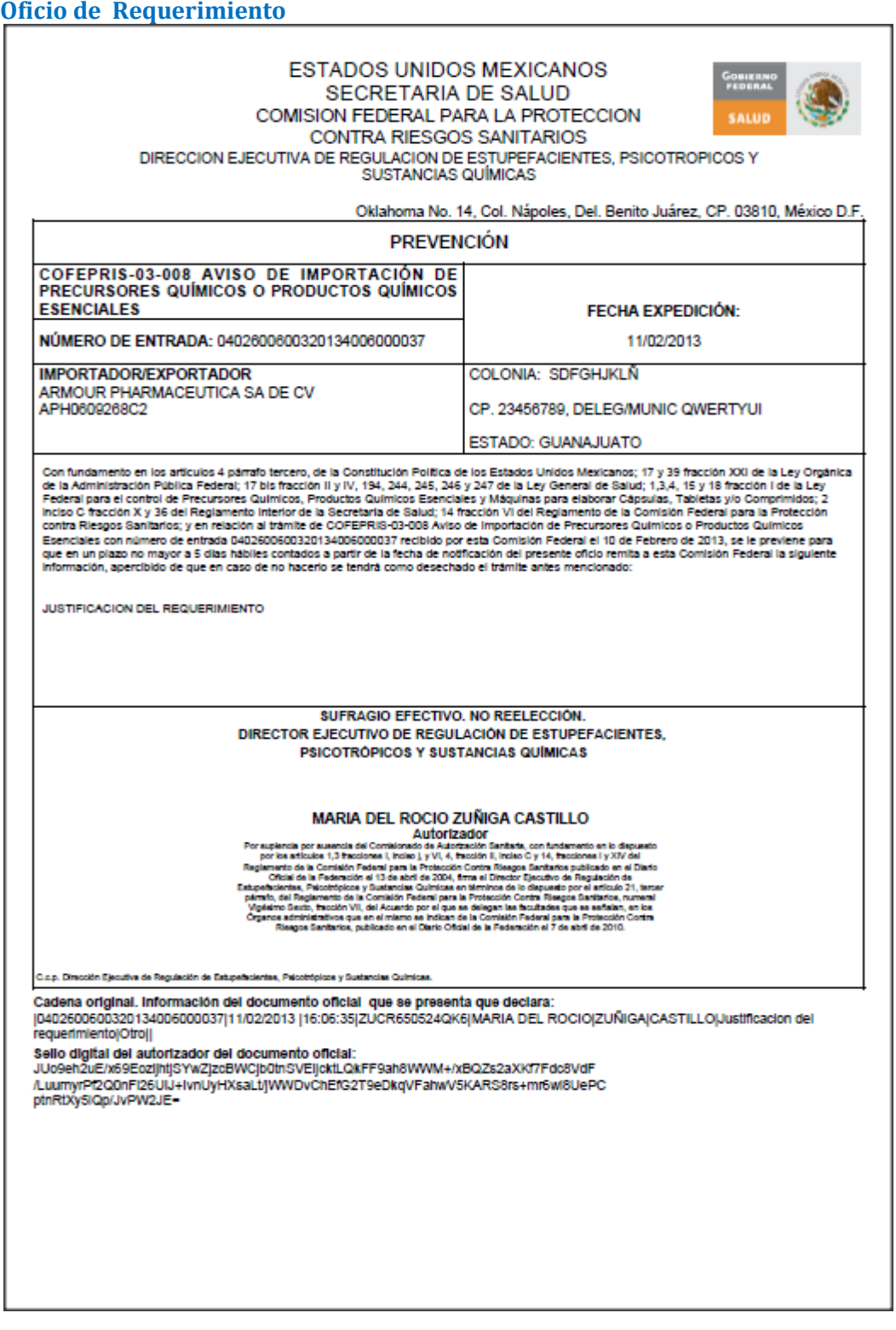

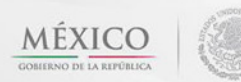

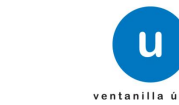

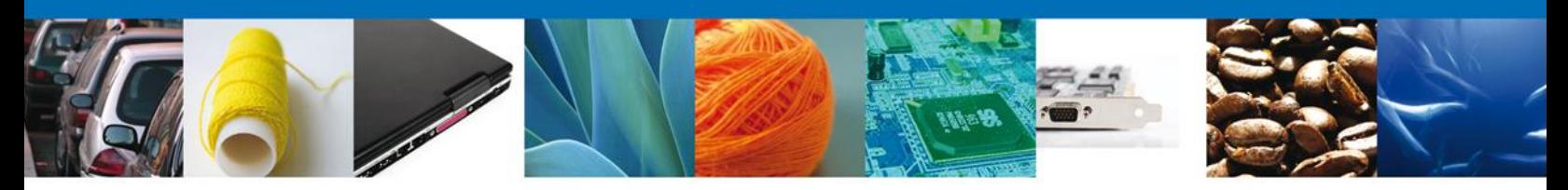

## <span id="page-33-0"></span>**ATENDER REQUERIMIENTO DE AVISO DE IMPORTACIÓN O EXPORTACIÓN DE PRODUCTOS QUIMICOS ESENCIALES**

#### <span id="page-33-1"></span>**Bandeja de Tareas Pendientes**

Una vez que el usuario haya accedido a la aplicación debe seleccionar la opción del menú inicio. Esta opción presentará la **Bandeja de Tareas Pendientes** para el usuario firmado. Seleccione el trámite **Aviso de Importación o Exportación de Productos Químicos Esenciales** a Atender.

![](_page_33_Picture_46.jpeg)

![](_page_33_Picture_6.jpeg)

![](_page_33_Picture_7.jpeg)

![](_page_34_Picture_0.jpeg)

# <span id="page-34-0"></span>**Consultar Requerimiento de Información**

## <span id="page-34-1"></span>**Atender Requerimiento**

El requerimiento se puede presentar por los siguientes casos Datos y Documentos

El usuario tiene acceso solo de lectura a la información del **requerimiento.** 

![](_page_34_Picture_39.jpeg)

![](_page_34_Picture_7.jpeg)

![](_page_34_Picture_8.jpeg)

![](_page_34_Picture_9.jpeg)

![](_page_35_Picture_0.jpeg)

# <span id="page-35-0"></span>**Requerimiento de Datos**

## <span id="page-35-1"></span>**Sección Solicitante**

Al abrir la pestaña **Solicitante** se deben visualizar los **Datos Generales y Domicilio Fiscal** del Solicitante.

![](_page_35_Picture_33.jpeg)

![](_page_35_Picture_6.jpeg)

![](_page_35_Picture_7.jpeg)

![](_page_36_Picture_0.jpeg)

## <span id="page-36-0"></span>**Sección Datos de la Solicitud**

Se muestran **habilitados** los campos de la **solicitud** para que sean **modificados**, así el solicitante atenderá el requerimiento de datos hecho por el funcionario.

![](_page_36_Picture_34.jpeg)

![](_page_36_Picture_5.jpeg)

![](_page_36_Picture_6.jpeg)

![](_page_36_Picture_7.jpeg)

![](_page_37_Picture_0.jpeg)

#### <span id="page-37-0"></span>**Sección Terceros Relacionados**

Se muestran **habilitados** los campos de los **terceros** para que sean **modificados**, así el solicitante atenderá el requerimiento de datos hecho por el funcionario.

![](_page_37_Picture_46.jpeg)

#### <span id="page-37-1"></span>**Anexar Documentos**

Se deben adjuntar los **documentos requeridos**, de acuerdo al tipo de documento solicitado, se realiza mediante el botón **"Anexar documentos".**

![](_page_37_Picture_47.jpeg)

![](_page_37_Picture_8.jpeg)

![](_page_37_Picture_9.jpeg)

![](_page_38_Picture_0.jpeg)

Al seleccionar la opción **"Anexar documentos"** se mostrará la ventana para realizar esta acción. El documento será válido siempre y cuando se cumplan las siguientes especificaciones tales como se muestran en la pantalla.

- Debe ser formato PDF que no contenga formularios, objetos OLE ilustrados, código java script, etc.
- El tamaño máximo permitido del conjunto de archivos a anexar es de 3 MB.
- No debe contener páginas en blanco.
- Las imágenes contenidas deben estar en escala de grises.
- La resolución debe de ser de 300 dpi.

![](_page_38_Picture_50.jpeg)

![](_page_38_Picture_9.jpeg)

![](_page_38_Picture_10.jpeg)

![](_page_39_Picture_0.jpeg)

#### <span id="page-39-0"></span>**Firmar Promoción**

Para atender el requerimiento, se requiere **realizar la firma** de la tarea, se adjuntan los datos de la firma y se confirma el firmado.

![](_page_39_Picture_30.jpeg)

![](_page_39_Picture_5.jpeg)

![](_page_39_Picture_6.jpeg)

![](_page_39_Picture_7.jpeg)

![](_page_40_Picture_0.jpeg)

## <span id="page-40-0"></span>**Acuse de Recibo**

La aplicación informa que la respuesta al **el requerimiento se registró exitosamente, muestra el número de folio, genera y envía el Acuse de Recepción de promoción.**

![](_page_40_Picture_28.jpeg)

![](_page_40_Picture_5.jpeg)

![](_page_40_Picture_6.jpeg)

![](_page_41_Picture_0.jpeg)

El usuario puede descargar el acuse de recepción de promoción accediendo a la liga que así lo indica, el **Acuse de Promoción** recibido se muestra a continuación:

![](_page_41_Picture_25.jpeg)

persoa usoposiciones reguers apicalistes, y poulari ser iransmiouos a las autonoades competentes en materia de contencio<br>exterior, al propio títular de la información, o a terceros, en este último caso siempre que las disp

![](_page_41_Picture_5.jpeg)

![](_page_41_Picture_6.jpeg)

![](_page_42_Picture_0.jpeg)

#### <span id="page-42-0"></span>**CONFIRMAR NOTIFICACIÓN DE RESOLUCIÓN DE AVISO SANITARIO DE IMPORTACIÓN/EXPORTACIÓN DE PRECURSORES QUÍMICOS O PRODUCTOS QUÍMICOS ESENCIALES**

#### <span id="page-42-1"></span>**Bandeja de Tareas Pendientes**

Una vez que el usuario firmado haya accedido a la aplicación seleccione la opción del menú inicio. Esta opción presentará la Bandeja de Tareas Pendientes para el usuario firmado. Seleccione el trámite **Aviso Sanitario de Importación/Exportación de Precursores Químicos o Productos Químicos Esenciales** a Atender.

![](_page_42_Picture_43.jpeg)

![](_page_42_Picture_6.jpeg)

![](_page_42_Picture_7.jpeg)

![](_page_43_Picture_0.jpeg)

## <span id="page-43-0"></span>**Confirmar Notificación**

Se desplegará la pantalla de Confirmar Notificación, en la que se muestra el Nombre, Denominación o Razón Social del Solicitante, su RFC y la Fecha y Hora de notificación.

![](_page_43_Picture_23.jpeg)

![](_page_43_Picture_5.jpeg)

![](_page_43_Picture_6.jpeg)

![](_page_44_Picture_0.jpeg)

## <span id="page-44-0"></span>**Firmar Confirmación de Notificación de Resolución**

Para confirmar la notificación de Resolución, se requiere **realizar la firma** de la tarea, se adjuntan los datos de la firma y se confirma el firmado.

![](_page_44_Picture_30.jpeg)

Av. Hidalgo No. 77 Col. Guerrero, Del. Cuauhtémoc, C.P. 06300, México D.F. Atención telefónica 54 81 18 56 y 01 800 00 VUCEM (88236)

![](_page_44_Picture_5.jpeg)

![](_page_44_Picture_6.jpeg)

**u** 

![](_page_45_Picture_0.jpeg)

## <span id="page-45-0"></span>**Acuses y Resoluciones**

La aplicación informa que la **notificación de Resolución ha sido confirmada, muestra el número de folio, genera y envía el Acuse de Notificación y Oficio de Resolución**

![](_page_45_Picture_27.jpeg)

![](_page_45_Picture_5.jpeg)

![](_page_45_Picture_6.jpeg)

![](_page_46_Picture_0.jpeg)

El usuario puede descargar el **acuse de notificación y el oficio de resolución de trámite** accediendo a la liga que así lo indica, el Acuse de Notificación y el Oficio de Resolución recibido se muestra a continuación:

![](_page_46_Picture_26.jpeg)

![](_page_46_Picture_4.jpeg)

![](_page_46_Picture_5.jpeg)

![](_page_47_Picture_0.jpeg)

![](_page_47_Picture_1.jpeg)

![](_page_47_Picture_2.jpeg)

#### COMISIÓN FEDERAL PARA LA PROTECCION **CONTRA RIESGOS SANITARIOS**

DIRECCIÓN EJECUTIVA DE REGULACIÓN DE ESTUPEFACIENTES, PSICOTROPICOS Y **SUSTANCIAS QUÍMICAS** 

**AVISOS** 

Oklahoma No. 14, Col. Nápoles, Del. Benito Juárez, CP. 03810, México D.F.

![](_page_47_Picture_33.jpeg)

![](_page_47_Picture_9.jpeg)

![](_page_47_Picture_10.jpeg)

![](_page_48_Picture_0.jpeg)

## <span id="page-48-0"></span>**Cerrar Sesión**

Una vez concluida la captura de la solicitud y emitido el acuse de recepción, si así lo desea el usuario cierra la sesión dando clic el extremo superior derecho sobre el botón **"Cerrar la sesión"** y aparece un recuadro de confirmación de terminar la sesión de trabajo y se da clic en el botón sí o no según sea el caso.

![](_page_48_Picture_32.jpeg)

![](_page_48_Picture_5.jpeg)

![](_page_48_Picture_6.jpeg)